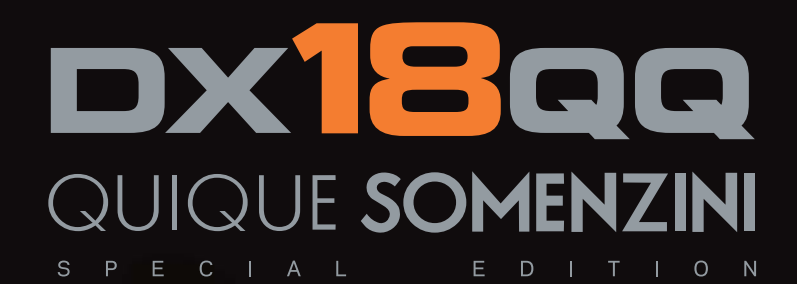

同形作為

**THE HALL** 

HIII

 $\mathbf{m}$ 

**DD** QUIQUE SOMENZIN

Instruction Manual Bedienungsanleitung Manuel d'utilisation Manuale di Istruzioni

Œ

DSM

**XOPLUS** 

## **About Quique**

**I** t began in Argentina with his father, Mario. Throughout the late 1970's,<br>Mario Somenzini was the reigning F3A Champion of Argentina and most t began in Argentina with his father, Mario. Throughout the late 1970's, of South America. As a boy, Quique would spend hours with his father at the flying field cleaning airplanes, watching and learning. It paid off.

In 1976, Quique made his first RC solo flight at the age of 9. Just three years later, he followed in his father's footsteps and won his first Argentina F3A National Championship. That same year he had the privilege of representing his country at the F3A World Championships in South Africa. He didn't win, but he did set a record of sorts as the youngest pilot ever to compete for an F3A world title; a record that still stands today.

In the years that followed, Quique won a host of other titles, including 17 more

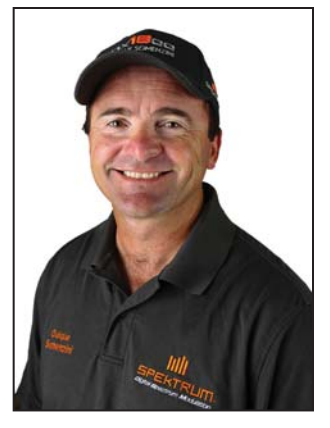

Argentina F3A national championships, four U.S. F3A national championships, four 1st place TOC finishes and one F3A world championship. But if you ask him, there is one RC title Quique cherishes above all others - "The Father of 3D". Around the world, RC pilots point to his pioneering efforts in perfecting the art of flying aerobatics beyond the stall as the birth of 3D aerobatics.

Today, Quique Somenzini remains one of the most dynamic and influential forces in RC flight; one that will be shaping the future of the sport for years to come.

- 4 Time TOC Champion
- F3A World Champion
- 4 Time US F3A National Champion
- Free Style World Champion
- 2 Time Tucson Shootout Free Style Champion
- XFC Champion
- 3 Time Don Lowe Master Champion
- 17 Time Argentina F3A National Champion
- 6 Time South America F3A Champion
- 20 years in top ten F3A world championships including 3 times runner up places.
- Has competed at the world class level for 30 years.
- Still holds the world record as the youngest pilot ever to compete in F3A World Championship.

## **Sol de Mayo**

The Sol'de Mayo<sup>l</sup> (Sun of May) symbol on the SpektrumTM DX18QQ<br>transmitter case comes from the national flag of Quique's native country of Argentina. It's just one of the many personal touches that Quique and the Spektrum team have included to make the DX18QQ unlike any transmitter you've flown with before.

**C**ongratulations on the purchase of your DX18QQ! I'm very excited about this transmitter. So many people were involved in making this project a reality and we all want to say thank you for choosing to make it such a central part of your flying experience. I'm confident you're going to love its elegant style and exclusive features every bit as much as I do.

Best regards. QQ

## **Exclusive DX18QQ Features:**

- "Roll" between telemetry, monitor and main screens without entering the Settings menu
- Switch between Function List and System Settings menus without powering off the transmitter
- Program mixes of less than 10% can be adjusted in 0.5% increments
- 6-Servo wing setup
- Canard options (1- and 2-servo Rudder) are available under tail type when the elevon wing type is selected
- Origin mixing
- Selectable sound menu lets you activate or inhibit specific DX18QQ sounds
- Assign five Airplane flight modes to any combination of up to three switches
- Expanded selection of avatar choices for model memory identification
- Assign in-flight aircraft gyro gain adjustment to one of the side levers, the right knob, or one of the auxiliary trim switches at the top of the transmitter faceplate
- Pitch curve for Airplane models with variable pitch props
- Turn the throttle trim into a 3-position switch for turbine engine start up ease

**NOTICE**

All instructions, warranties and other collateral documents are subject to change at the sole discretion of Horizon Hobby, Inc. For up-to-date product literature, visit horizonhobby.com and click on the support tab for this product.

#### **Meaning of Special Language**

The following terms are used throughout the product literature to indicate various levels of potential harm when operating this product:

**NOTICE:** Procedures, which if not properly followed, create a possibility of physical property damage AND little or no possibility of injury.

**CAUTION:** Procedures, which if not properly followed, create the probability of physical property damage AND a possibility of serious injury.

**WARNING:** Procedures, which if not properly followed, create the probability of property damage, collateral damage and serious injury OR create a high probability of superficial injury.

**WARNING:** Read the ENTIRE instruction manual to become familiar with the features of the product before operating.

Failure to operate the product correctly can result in damage to the product, personal property and cause serious injury.

This is a sophisticated hobby product. It must be operated with caution and common sense and requires some basic mechanical ability. Failure to operate this Product in a safe and responsible manner could result in injury or damage to the product or other property. This product is not intended for use by children without direct adult supervision. Do not attempt disassembly, use with incompatible components or augment product in any way without the approval of Horizon Hobby, Inc. This manual contains instructions for safety, operation and maintenance. It is essential to read and follow all the instructions and warnings in the manual, prior to assembly, setup or use, in order to operate correctly and avoid damage or serious injury.

## **WARNING AGAINST COUNTERFEIT PRODUCTS**

Always purchase from a Horizon Hobby, Inc. authorized dealer to ensure authentic high-quality Spektrum product. Horizon Hobby, Inc. disclaims all support and warranty with regards, but not limited to, compatibility and performance of counterfeit products or products claiming compatibility with DSM or Spektrum.

**NOTICE:** This product is only intended for use with unmanned, hobby-grade, remote-controlled vehicles and aircraft. Horizon Hobby disclaims all liability outside of the intended purpose and will not provide warranty service related thereto.

## *Age Recommendation: Not for Children under 14 years. This is not a toy.*

## **Warranty Registration**

Visit community.spektrumrc.com today to register your product.

**NOTICE:** While DSMX allows you to use more than 40 transmitters simultaneously, when using DSM2 receivers, DSMX receivers in DSM2 mode or transmitters in DSM2 mode, do not use more than 40 transmitters simultaneously.

## **General Notes**

- Models are hazardous when operated and maintained incorrectly.
- Always install and operate a radio control system correctly.
- Always pilot a model so the model is kept under control in all conditions.
- Please seek help from an experienced pilot or your local hobby store.
- Contact local or regional modeling organizations for guidance and instructions about flying in your area.
- When working with a model, always power on the transmitter first and power off the transmitter last.
- After a model is bound to a transmitter and the model is set up in the transmitter, always bind the model to the transmitter again to establish failsafe settings.

## **Pilot Safety**

- Always make sure all batteries are fully charged before flying.
- Time flights so you can fly safely within the time allotted by your battery.
- Perform a range check of the transmitter and the model before flying the model.
- Make sure all control surfaces correctly respond to transmitter controls before flving.
- Do NOT fly a model near spectators, parking areas or any other area that could result in injury to people or damage to property.
- Do NOT fly during adverse weather conditions. Poor visibility, wind, moisture and ice can cause pilot disorientation and/or loss of control of a model.
- When a flying model does not respond correctly to controls, land the model and correct the cause of the problem.

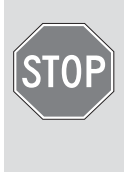

#### **BEFORE USING YOUR TRANSMITTER:**

Before going any further, visit the Spektrum Community website at community.spektrumrc.com to register your transmitter and download the latest AirWare™ firmware updates. A registration reminder screen occasionally appears until you register your transmitter. When you register your transmitter, the reminder screen does not appear again.

## **Box Contents**

- DX18QQ Transmitter
- 2600mAh LiPo Transmitter Pack (Installed in transmitter)
- SPMAR12120 12 Channel PowerSafe™ X-Plus™ Receiver
- X-Plus 8 module
- SPM6803 Male/Female Bind plug
- Global Power Supply
- DX18QQ Transmitter case
- DX18QQ SD card
- Neck strap
- 34mm optional stick ends (24mm stick ends installed)
- Decal sheet
- Flashlight
- Microfiber cloth
- Hat
- Manual

# WITH A Table of Contents

u.

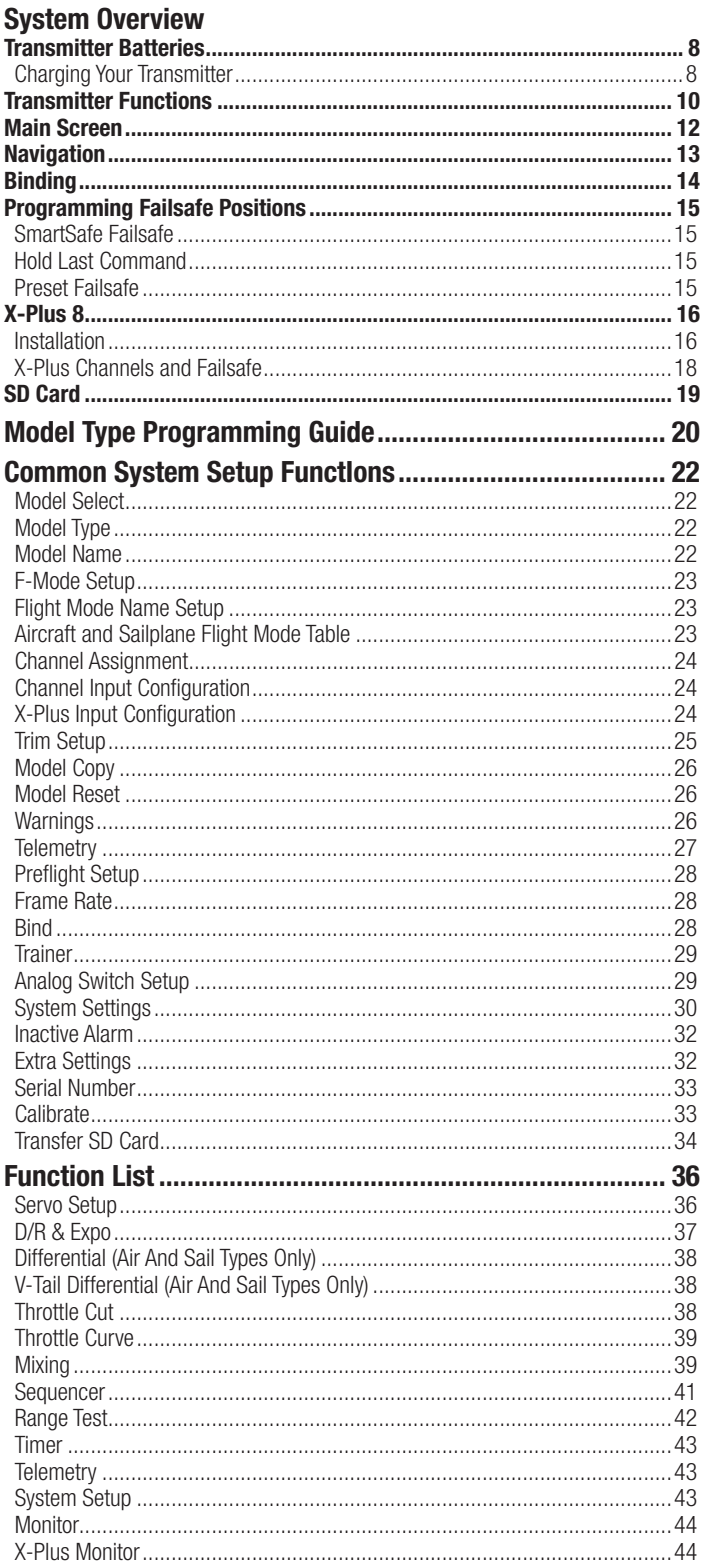

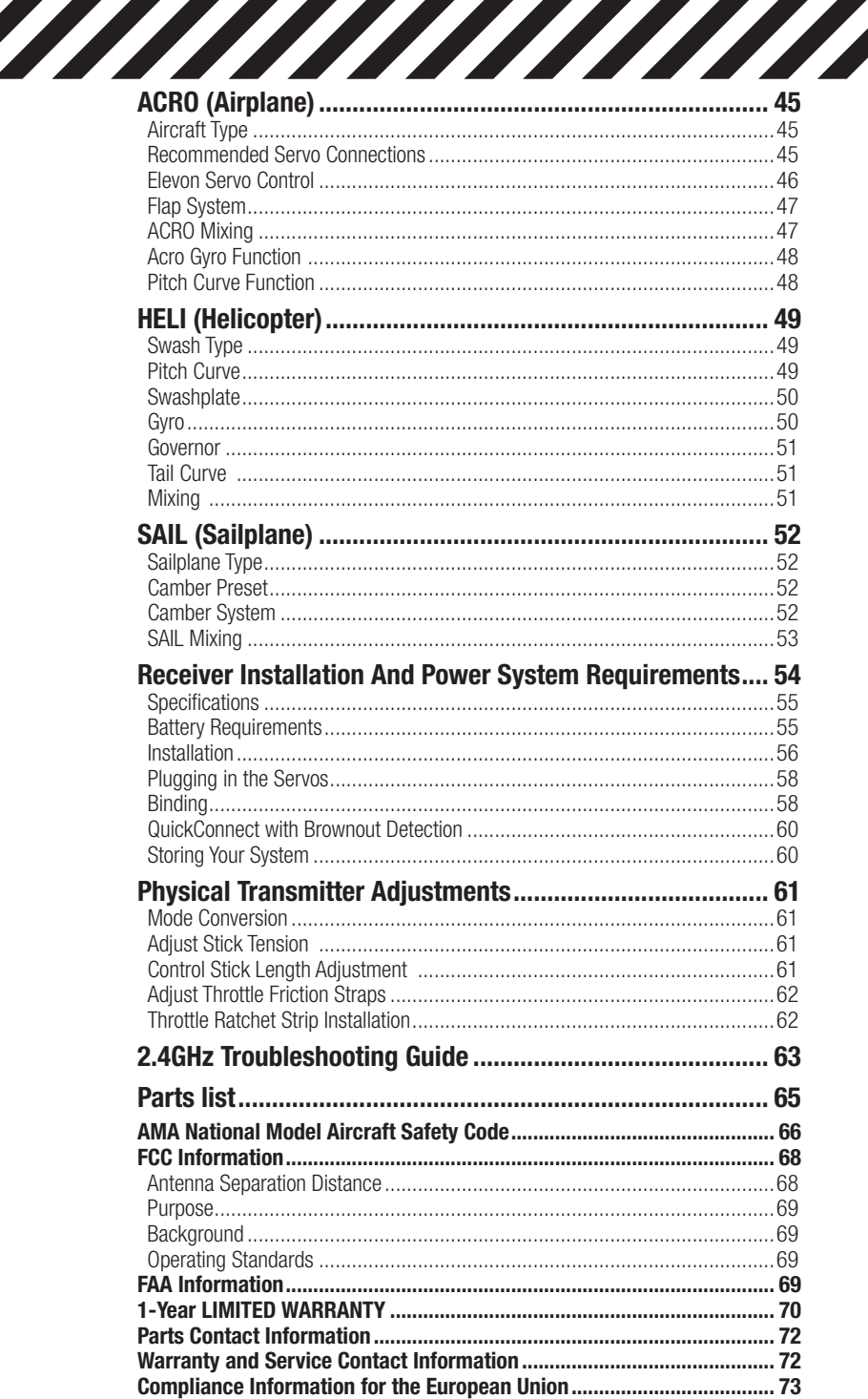

# **Transmitter Batteries**

#### **Battery and Charging Precautions and Warnings**

Failure to exercise caution while using this product and comply with the following warnings could result in product malfunction, electrical issues, excessive heat, FIRE, and ultimately injury and property damage.

- Read all safety precautions and literature prior to use of this product
- **Never** allow minors to charge battery packs
- **Never** drop charger or batteries
- **Never** attempt to charge damaged batteries
- **Never** attempt to charge a battery pack containing different types of batteries
- **Never** charge a battery if the cable has been pinched or shorted
- **Never** allow batteries or battery packs to come into contact with moisture at any time
- **Never** charge batteries in extremely hot or cold places (recommended between 50–80 degrees F or 10–27 degrees C) or place in direct sunlight
- **Always** disconnect the battery after charging, and let the charger cool between charges
- **Always** inspect a new battery before charging
- **Always** terminate all processes and contact Horizon Hobby if the product malfunctions
- **Always** keep batteries and charger away from any material that could be affected by heat (such as ceramic and tile), as they can get hot
- **Always** end the charging process if the charger or battery becomes hot to the touch or starts to change form (swell) during the charge process

## **Charging Your Transmitter**

The DX18QQ has an internal charger designed to charge the included 2-cell LiPo battery at a charge rate of 200mAh. The charge port on the right side of the transmitter is not polarity-dependent.

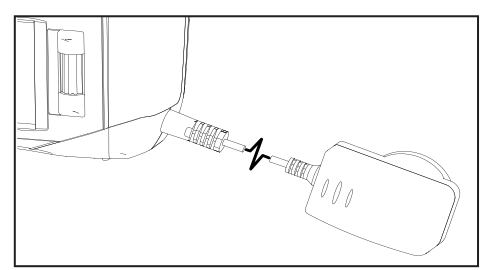

**NOTICE:** Never connect an external battery charger to your DX18QQ transmitter. If you wish to charge the LiPo battery using a LiPo charger, you must remove the battery from the transmitter before charging.

The first time you charge the transmitter battery, the charge time may be 12–15 hours. Always charge the transmitter on a heat-resistant surface.

- 1. Power off your transmitter.
- 2. Connect the power supply connector to the transmitter charge port.
- 3. Connect the power supply to a power outlet using the appropriate adapter.
- 4. The blue LED on the front of the transmitter turns on during charging and turns off when the battery is fully charged.
- 5. Disconnect the transmitter from the power supply once charging is complete and disconnect the power supply from the power outlet.

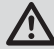

**CAUTION:** Never leave a charging battery unattended.

## **LED indicators**

The blue LED indicates the transmitter battery is charging. The orange LED indicates the transmitter is powered on and there is radio transmission.

#### **Battery Alarm**

The System Settings Screen allows you to change the battery type and low alarm settings. See "System Settings" for more information.

• An alarm will sound when the battery reaches the low voltage limit (4.3V for NiMH, 6.4V for LiPo).

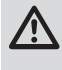

**CAUTION:** Never change the low voltage limit for LiPo batteries from 6.4V. Doing so could over-discharge the battery and damage both battery and transmitter.

## **Transmitter Functions**

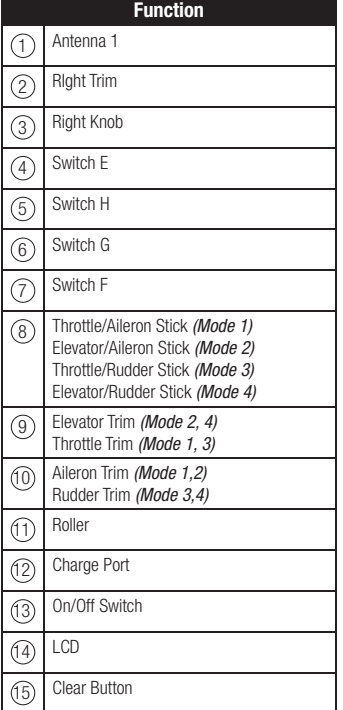

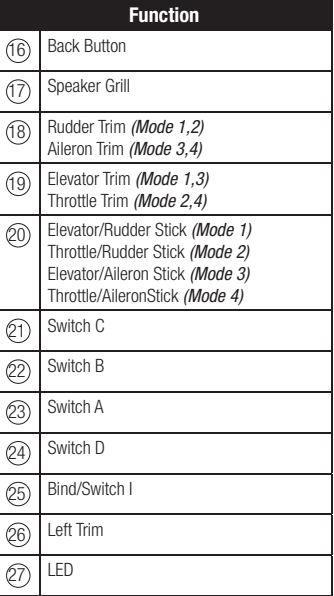

**TITTI** 

The transmitter comes with a thin, clear plastic film applied to some front panels for protection during shipping. Humidity and use may cause this film to come off. Carefully remove this film as desired.

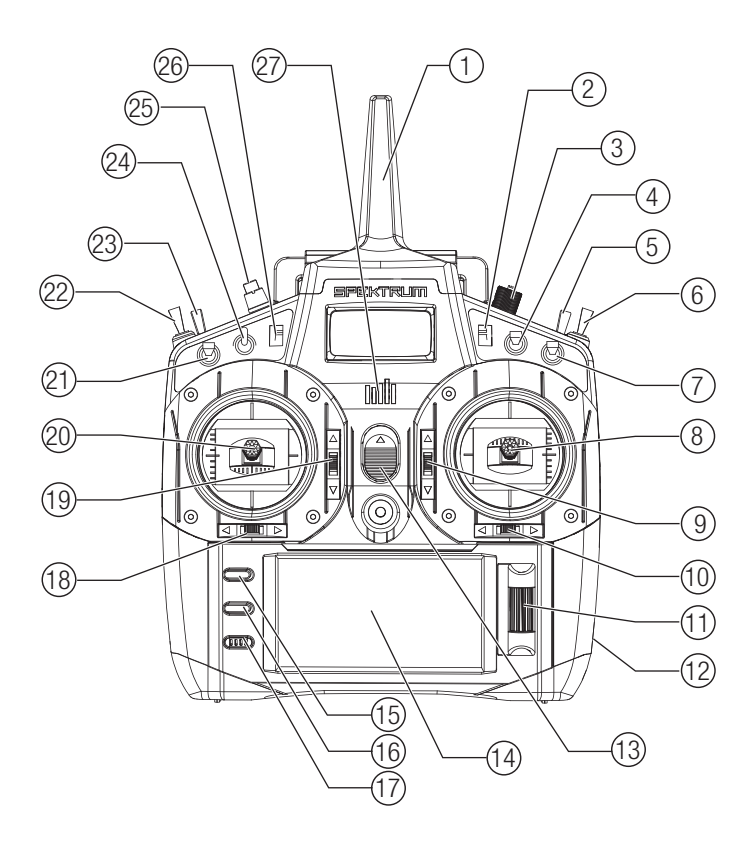

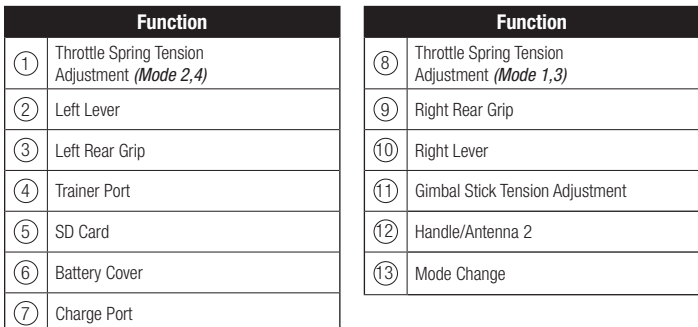

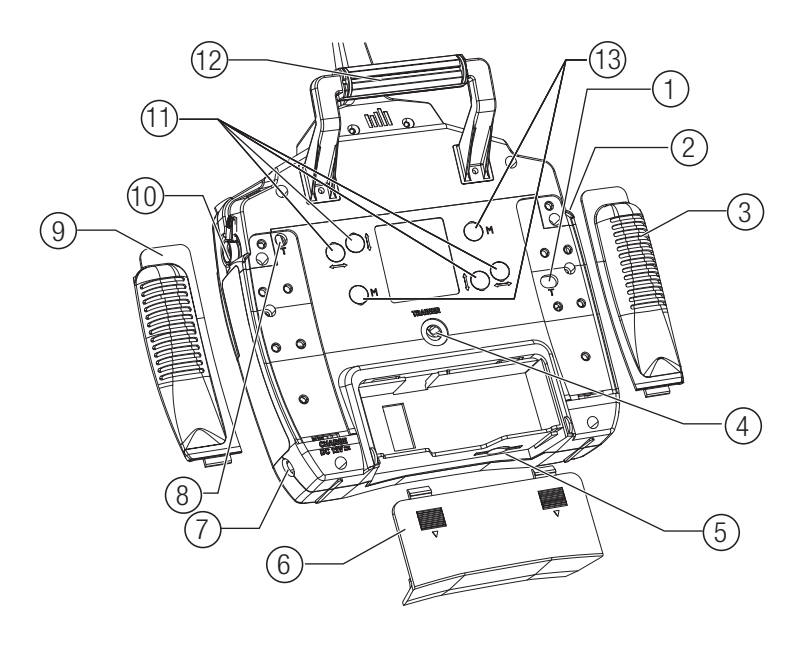

**STARTING CONVENTION** 

# Main Screen **Main Screen**

**THE REAL** 

**Function**

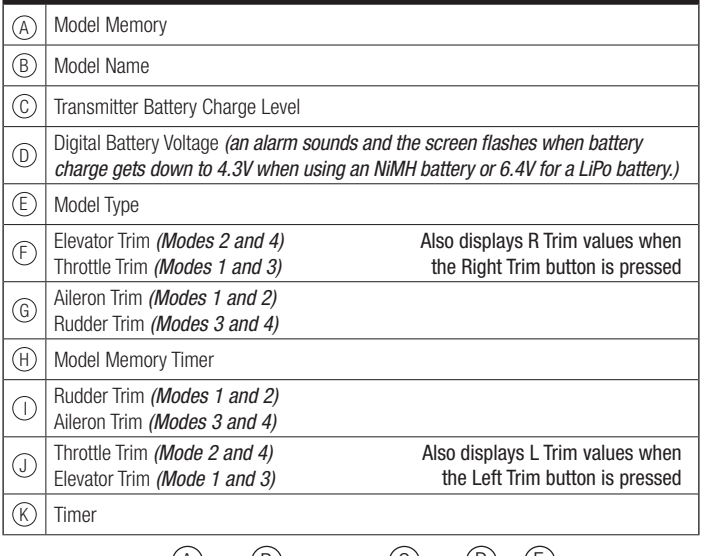

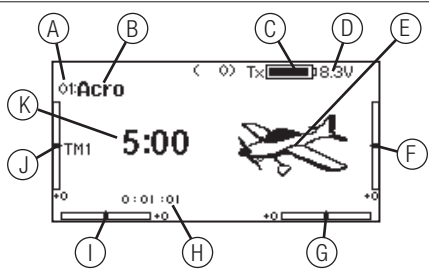

## **Navigation**

- Turn the scroll wheel to move through the screen content or change programming values. Press the scroll wheel to make a selection.
- Use the Back button to go to the previous screen (for example, to go from the Mixing Screen to the Function List).
- Use the Clear button to return a

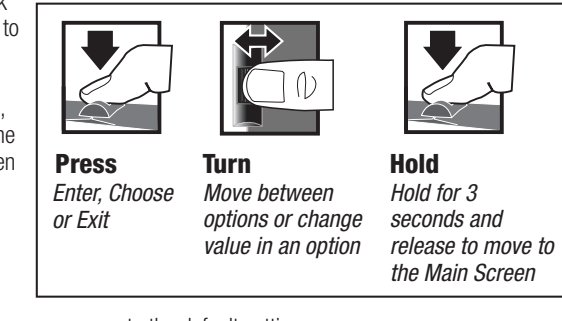

selected value on a screen to the default setting.

- Direct Model Access enables you to access the Model Select screen without powering off the transmitter. Anytime the transmitter power is on, press the Clear and Back buttons to access the Model Select screen.
- Press and hold the roller while powering on the transmitter to show the System Setup list. No radio transmission occurs when a System Setup screen is displayed, preventing accidental damage to linkages and servos during changes to programming.
- At the main screen you can roll the roller to view the servo monitor.
- The Main Screen appears when you power on the transmitter. Press the scroll wheel once to display the Function List.
- When you want to change a value in a screen for a particular control position, move the control to the desired position to highlight the value you want to change, such as 0/1/2, up/down or left/right.

**Tip:** The tick mark below shows the current switch position. Rolling and clicking the roller turns the selected box black, indicating that the value or condition will act on that position.

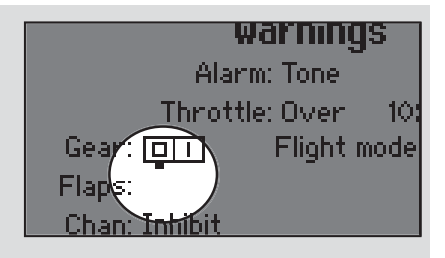

## **Binding**

Binding is the process of programming the receiver to recognize the GUID (Globally Unique Identifier) code of a single specific transmitter. The DX18QQ and AR12120 are pre-bound at the factory. You will need to rebind after the model programming is initially set up to fully program the model's failsafe positions.

## **Binding Using the Receiver and Receiver Battery (mode 2 shown)**

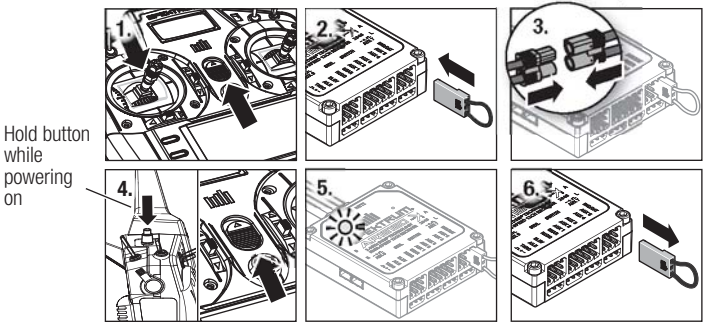

- 1. Move the throttle stick to the lowest position and power off the transmitter.
- 2. Insert the bind plug into the BIND/DATA port on the receiver.
- 3. Connect a fully charged receiver pack to any open port on the receiver. The orange LED on the receiver rapidly flashes when the receiver is in bind mode.
- 4. Press and hold the transmitter bind button while powering on the transmitter.
- 5. Release the Bind button when the transmitter screen displays "Binding". Bind-
- ing is complete when the orange transmitter and receiver LEDs turn solid.
- 6. Power off the receiver and remove the bind plug.

## **Binding Using the Receiver and ESC (mode 2 shown)**

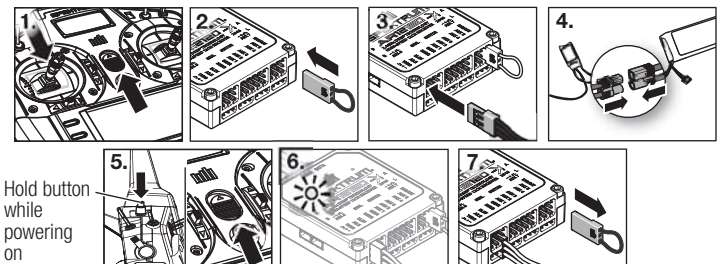

- 1. Lower the throttle to the lowest position and make sure the transmitter is powered off.
- 2. Insert the bind plug into the BIND/DATA port.
- 3. Insert the ESC plug into the THRO port.
- 4. Connect the battery to the ESC and turn on the ESC switch, if available. The receiver's LED will rapidly flash when the receiver is ready to bind.
- 5. While pressing the Bind button, power on the transmitter.
- 6. Release the Bind button after the receiver has stopped flashing rapidly. Once the receiver's LED turns solid, the receiver is bound to the transmitter. The screen also provides binding information.
- 7. Remove the bind plug from the receiver.

**CAUTION:** When using the DX18QQ with parkflyer receivers, only use receivers in parkflyer-type aircraft (small electric airplanes or mini and micro helicopters). Installing parkflyer receivers in larger aircraft could cause signal blocking and loss of connection.

# **Programming Failsafe Positions**

You establish failsafe positions when you bind your transmitter and receiver. If the radio signal connection is lost between the transmitter and receiver, the receiver immediately moves the aircraft control surfaces to the failsafe positions. The Spektrum AR12120 receiver has three failsafes programming options: SmartSafe, Hold Last Command, and Preset.

If you assign the receiver THRO channel to a transmitter channel other than throttle, we recommend using Preset failsafe with the throttle in the low position.

**NOTICE:** Failsafe features vary according to receiver. Always consult the receiver instruction manual for failsafe features.

Before flight, ALWAYS confirm the failsafe functions as you would expect.

## SmartSafe<sup>™</sup> Failsafe

SmartSafe failsafe is a technology that only acts on the throttle channel and offers the following benefits:

- Prevents electric motors from operating when the receiver power is on and the transmitter power is off.
- Prevents the speed controller from arming until the throttle is moved to the low throttle position.

• Powers off an electric motor and reduces gas/glow engines to idle if signal is lost. To Program SmartSafe, move the throttle to the low or off position before putting the transmitter into bind mode.

To Test the SmartSafe failsafe

- 1. Power the transmitter and receiver on.
- 2. Power off the transmitter. The throttle should immediately move to the failsafe position.

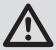

**CAUTION:** Make sure the aircraft is fully restrained on the ground. If the failsafe is not set correctly, your aircraft might advance to mid or full throttle.

## **Hold Last Command**

The Hold Last Command failsafe maintains the last command on all channels except throttle. If the radio signal is lost, the aircraft maintains the commanded heading until the receiver regains signal.

To program Hold Last Command, follow the provided binding instructions in this instruction manual.

To Test Hold Last Command

- 1. Power on the transmitter and receiver.
- 2. Move one of the control sticks to the desired Hold Last Command position and hold the input.
- 3. While holding the control input (for example, a small amount of rudder) power off the transmitter. The rudder should maintain the input command.

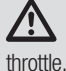

**CAUTION:** Make sure the aircraft is fully restrained on the ground. If the failsafe is not set correctly, the aircraft throttle might advance to mid or full

## **Preset Failsafe**

The Preset failsafe moves all channels to their programmed failsafe positions. We recommend using Preset failsafe to deploy spoilers on sailplanes to prevent a flyaway if the radio signal is lost.

To program Preset failsafe:

- 1. Insert the bind plug in the bind port on the receiver and power on the receiver.
- 2. Remove the bind plug when the orange LED on the main receiver and all attached remote receivers flash rapidly. The orange receiver LEDs will continue flashing.
- 3. Move the transmitter control sticks and switches to the desired Preset failsafe position. Power the transmitter on.
- 4. Failsafe programming is complete when the orange LEDs on the transmitter and all receivers turn solid.

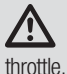

**CAUTION:** Make sure the aircraft is fully restrained on the ground. If the failsafe is not set correctly, the aircraft throttle might advance to mid or full

## **X-PlusTM 8**

The X-Plus 8 module is designed to allow expansion of up to 8 servos for noncontrol surface functions such as bomb drops, lights, winches, retractable landing gear, and many more. The X-Plus 8 is compatible with Spektrum™ X-Plus transmitters and receivers. The X-Plus 8 module offers the option to power the connected servos via dual auxiliary battery ports with separate batteries and switch harnesses (sold separately) independent of the receiver. The X-Plus 8 module can also be powered inclusive of the receiver by using the included jumper through either of the dual BATT/JMPR ports.

#### **Features:**

- 8-channel expansion
- Dual battery ports
- Included Jumper offers option of using receiver power
- Allows fine tuning of 8 servos on non-critical controls (bomb drops, lights, winches, gear, etc.)

#### **Applications**

Scale modelers with complex aircraft, ships, or surface applications will enjoy the easy programming and functions of the X-Plus 8 module using X-Plus compatible transmitters AirWare™ software. Modelers will be able to select 2 position. 3 position or potentiometer adjustment through their transmitter. After selecting the specific switch or port, AirWare software will allow the individual servo adjustment of each X-Plus channel's travel adjust, sub trim, reversing, and speed.

#### **Specifications**

Type: X-Plus Module Channels: 8 Dimensions: 0.91x 1.61 x 0.79 in (23 x 41 x 20mm) Weight: .42 oz (11.9 g) Voltage Range: 3.5 to 9.6V Resolution: 512 Compatibility: All X-Plus transmitters and receivers

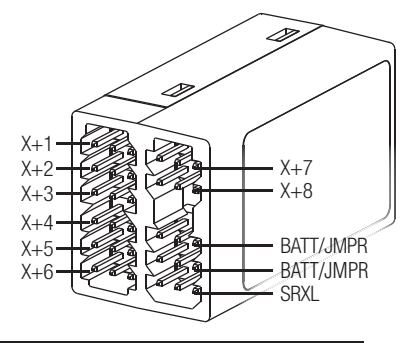

## **Installation**

In gas and glow aircraft, install the X-Plus 8 module by wrapping it in protective foam and fastening it in place using rubber bands or a hook and loop strap. In electric airplanes or helicopters, you can use thick double-sided foam tape to fasten the module in place.

When using an X-Plus receiver and module, it is recommended that the X-Plus 8 module be mounted as near to the receiver as possible. When using the jumper lead to power the module, mounting the X-Plus 8 module near the receiver system will minimize the current loss from the receiver. Servo extensions can be used with each servo, but we recommend using heavy 22 gauge wire with goldplated connectors.

A power jumper plug must be installed in one of the BATT/JMPR ports of the module if the module is powered from the receiver through the SRXL port.

Always remove the power jumper when an auxiliary battery or auxiliary batteries are used. When the auxiliary battery option is used, the X-Plus 8 module can be mounted as far away from the receiver as needed to be near connected servos.

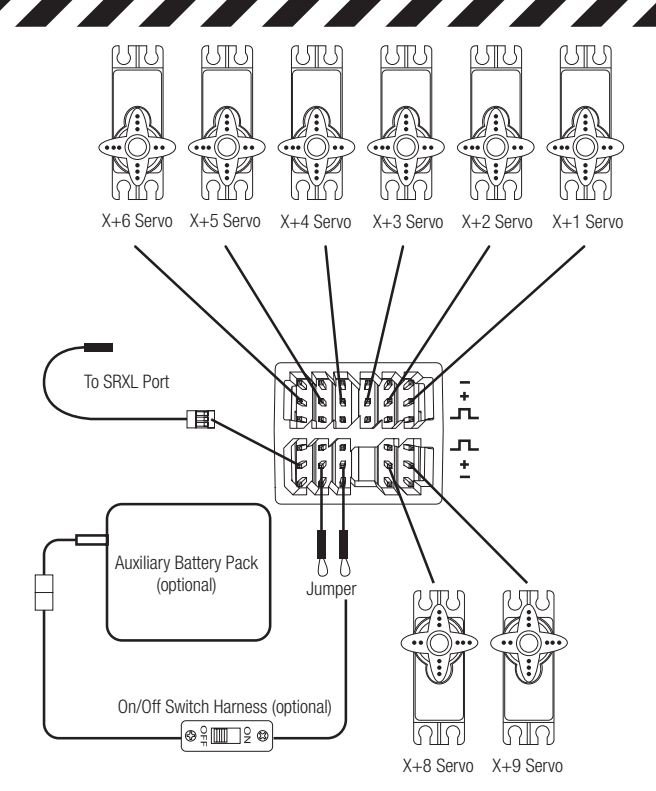

#### **Power System Requirements**

Inadequate power systems that do not provide the necessary minimum voltage to the receiver during flight are the number one cause of in-flight failures. Some of the power system components that affect the ability to properly deliver adequate power include:

- Receiver battery pack (number of cells, capacity, cell type, state of charge)
- The ESC's capability to deliver current to the receiver in electric aircraft
- The switch harness, battery leads, servo leads, regulators, etc.

The X-Plus 8 module has a minimum operational voltage of 3.5 volts; it is highly recommended that the power system be tested per the guidelines below.

#### **Recommended Power System Test Guidelines**

If a questionable power system is being used (e.g., a small or old battery, an ESC that may not have a BEC that will support high-current draw, etc.), perform the following test with a voltmeter. The Hangar  $\tilde{g}^{\circledast}$  Digital Servo & Rx Current Meter (HAN172) or the Spektrum Flight Log (SPM9540) work well for this test.

Plug the voltmeter into an open channel port in the receiver and, with the system on, load the control surfaces (apply pressure with your hand) while monitoring the voltage at the receiver. The voltage should remain above 4.8 volts even when all servos are heavily loaded.

**CAUTION:** When charging Ni-MH batteries, make sure the battery fully charges. Ni-MH batteries charged with peak detection fast chargers have a tendency to false peak (i.e. not fully charge), which could lead to a crash.

## **X-Plus Channels and Failsafe**

Failsafe is not supported for servos connected to the X-Plus Module. We recommend that no failsafe should be expected or attempted for a servo connected through the X-Plus Module. However, servos connected to the X-Plus Module will hold last command in the event of a failsafe condition.

To Activate X-Plus

- 1. Open the Frame Rate Menu in System Setup.
- 2. Scrolll to X-Plus and press the scroll wheel to activate. The X-Plus Inputs screen is now active in the Channel Assign menu.

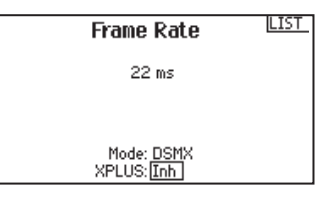

AUX6 and AUX7 channels are available on 12-channel receivers when X-Plus is active. AUX6 and AUX7 are 2048 resolution and 22ms frame rate (12-channel receivers only).

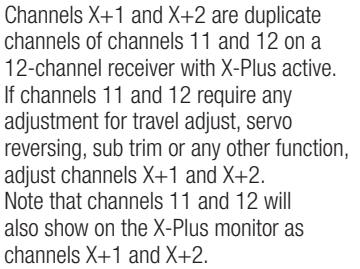

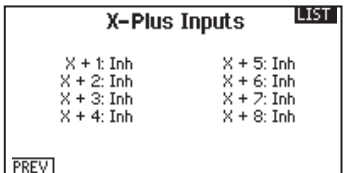

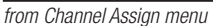

If you select 11ms frame rate before you activate X-Plus, the transmitter reverts to 22ms frame rate when X-Plus is active.

**CAUTION:** Do NOT connect throttle or any primary control surface to the X-Plus Module. The X-Plus channels are intended to be used for auxiliary functions only. X-Plus channels have a resolution of 512 and variable latency from 22ms to about 88ms. When X-Plus is active, the first 10 channels default to 22ms.

Refer to *community.spektrumrc.com* for more information about X-Plus options.

**SD Card**

## **Installing the SD Card**

The included SD Card enables you to:

- Import (copy) models from another DX18QQ transmitter
- Export (transfer) models to another DX18QQ transmitter
- Update AirWare™ software in the transmitter

To install the SD Card:

- 1. Power off the transmitter.
- 2. Remove the battery door.
- 3. Press the SD Card into the card slot with the card label facing upward.
- 4. Install the battery door.

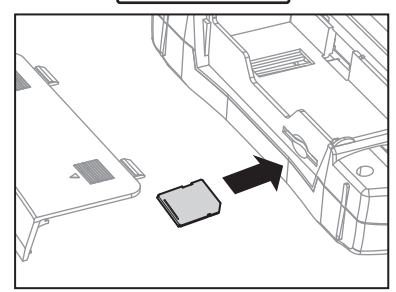

## **Exporting the Transmitter Serial Number to the SD Card**

Exporting the transmitter serial number to the SD Card allows you to copy and paste the serial number into the registration screen at community.spektrumrc.com.

To export the serial number:

- 1. Press and hold the scroll wheel while powering the transmitter on until the System Setup list appears.
- 2. Scroll to the System Settings menu. Press the scroll wheel once to open the menu.
- 3. Select NEXT on the System Settings and Extra Settings screens.
- 4. When the Serial Number screen appears, select EXPORT.
- 5. Power off the transmitter and remove the SD Card from the transmitter.
- 6. Insert the SD Card in your computer and open the .txt file on the card.
- 7. Copy and Paste the serial number into the Registration screen on the Spektrum Community site (community.spektrumrc.com).

## **Model Type Programming Guide**

Menu options show up on model type selection. These menu options vary between Model Types (Airplane Helicopter and Sailplane), but are identical for all models in that type. Subsequent aircraft type (Aircraft, Swashplate or Sailplane) selections make other menu options appear.

System Setup List: Model Select Model Type Model Name Aircraft Type F-Mode Setup Channel Assign Trim Setup Model Copy Model Reset Warnings Telemetry Preflight Setup Frame Rate

#### Bind

Trainer Analog Switch Setup System Settings Transfer SD Card

System Setup List: Model Select Model Type Model Name Swashplate Type F-Mode Setup Channel Assign Trim Setup Model Copy Model Reset Warnings Telemetry Preflight Setup Frame Rate Bind Trainer

Analog Switch Setup System Settings Transfer SD Card

Function List: Servo Setup D/R and Expo Differential V-Tail Differential Throttle Cut Throttle Curve Gyro1 Gyro2 Pitch Curve Flap System Mixing Sequencer Range Test Timer Telemetry System Setup Monitor XPlus Monitor

Function List: Servo Setup D/R and Expo Throttle Cut Throttle Curve Pitch Curve Swashplate Gyro Governor Tail Curve Mixing **Sequencer** Range Test Timer Telemetry Frame Rate System Setup Monitor XPlus Monitor

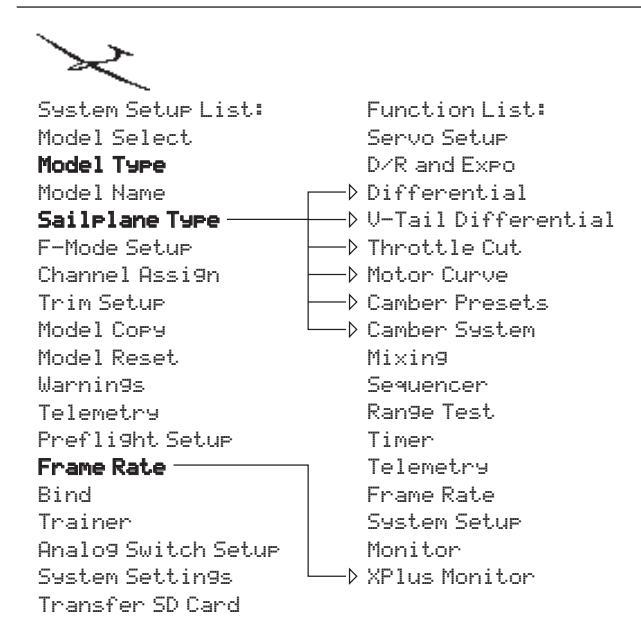

**THE REAL AND THE REAL AND THE REAL AND THE REAL** 

## **Common System Setup FunctIons**

## **Model Select**

Model Select enables you to access any of the 50 internal model memory locations in the Model Select list.

- 1. Scroll to the desired model memory in the Model Select list.
- 2. When the desired model memory is highlighted, press the scroll wheel once to select the model. The transmitter returns to the System Setup List.

#### **Direct Model Access**

Press the Clear and Back buttons from the Main Screen or a telemetry screen to access Model Select.

## **Model Type**

Select from Airplane, Helicopter or Sailplane model types.

**IMPORTANT:** When you select a new model type, you will delete any programming data in the current model memory. Always confirm the desired model memory before changing model

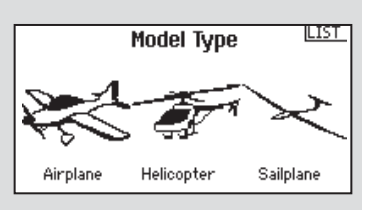

types. It will be necessary to re-bind after resetting the model type.

To change the model type:

- 1. Scroll to the desired model type and press the scroll wheel. The Confirm Model Type screen appears.
- 2. Select Yes and press the scroll wheel to confirm the model type. All data will be reset. Selecting No will exit the Confirm Model Type screen and return to the Model Type screen.

## **Model Name**

Model Name enables you to assign a custom name to the current model memory. Model names can include up to 20 characters including spaces.

To add letters to a Model Name:

- 1. Scroll to the desired letter position and press the scroll wheel once. A flashing box appears.
- 2. Scroll left or right until the desired character appears. Press the scroll wheel once to save the character.
- 3. Scroll to the next desired letter position. Repeat Step 1 and 2 until the Model Name is complete.
- 4. Select BACK to return to the System Setup list.

**Model Select** BACK > Model 1: Acro Model 2: Acro Model 3: Acro Model 4: Acro Model 5: Acro Model 6: Acro

**Model Name** 

**BACK** 

Name: Acro

## **F-Mode Setup**

Use the Flight Mode Setup menu to assign switches to flight modes.

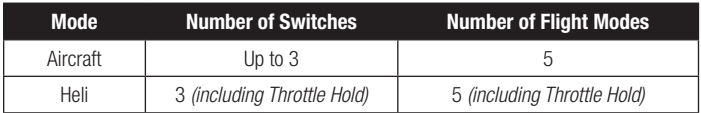

#### **Sailplane Flight Mode Setup**

You can assign up to ten flight modes using any combination of up to three switches. You can also assign a priority switch. When the priority switch position is active, only the current flight mode is active, regardless of other switch positions.

LIST<sub></sub> Flight Mode Wizard Switch 1: Switch B **PREV** 

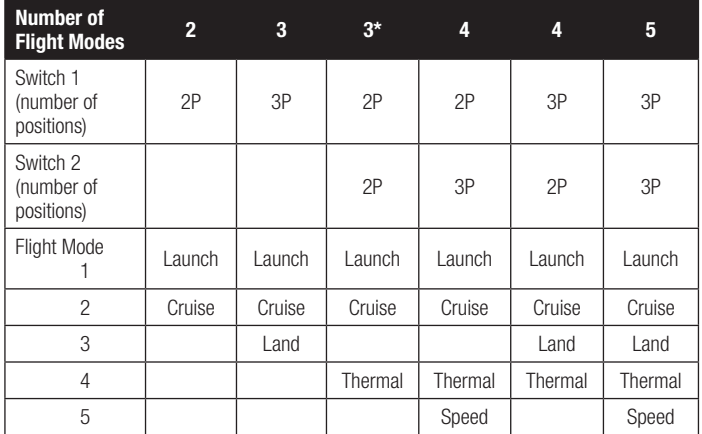

\*Must be set up in a 4/5 flight mode.

## **Flight Mode Name Setup**

Enables you to assign custom names to the Flight Mode positions. Flight Mode names can include up to 20 characters including spaces.

To change the Flight Mode name:

- 1. Scroll to the Flight Mode name you wish to change and press the scroll wheel.
- 2. Scroll to the character position you wish to change and press the scroll wheel once. A flashing box appears.
- 3. Scroll left or right until the desired character appears. Press the scroll wheel once to save the character.
- 4. Repeat Steps 2 and 3 until the Model Name is complete.
- 5. Select BACK to return to the Flight Mode Names list.

## **Aircraft and Sailplane Flight Mode Table**

You can assign the available flight modes (up to 5 for Air, up to 10 for Sail) to each of the switch positions (up to 3 switches can be used). Press NEXT from the Flight Mode Name page to access the flight mode table assignment page when Custom flight mode has been selected in the Flight Mode Setup page. The combination of up to 3 switches can be used to access all of the flight modes available.

**LIST Flight Mode Names** HELIGHT MODE 1<br>2:FLIGHT MODE 2<br>3:FLIGHT MODE 3

Mode: 1 FLIGHT MODE 1

## **Channel Assignment**

The Channel Assignment function allows you to reassign almost any receiver channel to a different transmitter channel. For example, the receiver gear channel could be re-assigned to the transmitter throttle channel.

#### LIST<sub>.</sub> **Rx Port Assignments**

1 THRO: Throttle 2 AILE: Aileron 3 ELEV:Elevator 4 RUDD:Rudder 5 GEAR: Gear

6 AUXt:Aux 1 7 AUX2: Aux 2<br>8 AUX3: Aux 3 9 AUX4:Aux 4 10 AUX5:Aux 5

When X-Plus is active in the transmitter,

the DX18QQ operates channels 11 and 12 (AUX 6 and AUX 7) on a 12-channel receiver. Channels 11 and 12 will have 22ms frame rate and 2048 resolution.

X-Plus allows for up to 8 additional channels over the 10 primary channels.

- 1. Scroll to the receiver channel you wish to change.
- 2. Press the scroll wheel once and scroll left or right to change the receiver input selection.
- 3. Press the scroll wheel a second time to save the selection.

## **Channel Input Configuration**

The Channel Input Configuration screen enables you to assign a transmitter channel to a different control stick or switch.

1. Select NEXT on the RX Port Assignments screen to access the Channel Input Configuration screen.

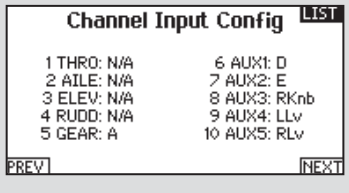

- 2. Scroll to the transmitter channel you wish to re-assign and press the scroll wheel. The box around the current input selection flashes.
- 3. Scroll left or right to select the desired control stick or switch.
- 4. Press the scroll wheel to save the selection.

## **X-Plus Input Confi guration**

The X-Plus Input Configuration screen enables you to assign any X-Plus channel to any transmitter input.

- 1. Select NEXT on the Channel Input Config screen to access the X-Plus Input Confia screen.
- 2. Scroll to the X-Plus channel you wish to change.

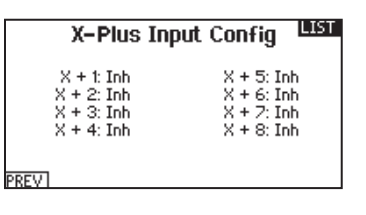

3. Press the scroll wheel once and scroll left or right to change the X-Plus Input for that X-Plus channel.

## **Trim Setup**

Use the Trim Setup screen to change the size of the trim step and the trim type.

#### **Trim Step**

Adjusting the trim step value determines how many "clicks" of trim you input each time you press the trim button.

Changing the trim step value to 0 disables the trim for the channel.

To change the trim step value:

- 1. Scroll to the trim step channel you wish to change.
- 2. Select the trim step value and scroll left or right to change the value.
- 3. Press the scroll wheel to save the selection.

#### **Trim Type**

The two Trim Type options are Common and F Mode.

**Common** trim type maintains the same trim values for all flight modes.

**F Mode** trim type enables you to save trim values for individual flight modes if you find, for example, the aircraft requires aileron trim in Flight Mode 1 but not in Flight Mode 2.

#### **Trim Assignment**

In a few instances, you can reassign a trim to a different location.

#### *Aircraft Model Type*

**Throttle** 

- Throttle Digital trim button (default)
- Left Analog lever
- Right Analog lever

#### *Throttle trim type*

- Common
- Flight Mode
- 3-Pos

**Tip:** With throttle trim set to 3-Pos, the throttle trim will function as a 3-position throttle trim where the throttle trim can be set to low, middle, and high. This can be helpful for turbine set up.

#### *Helicopter Model Type*

Throttle and Pitch Hover Trim —Used to trim the throttle and pitch setting for precision hovering. This does not affect normal throttle trim operation.

- Right Knob
- Left Analog Lever
- Right Analog Lever
- $\bullet$  | Trim
- R Trim

Active Gyro and Governor Trim—Used to trim the gyro and governor settings in flight.

- L Trim
- R Trim.

#### **Trim Location**

Normal and Cross trim types are available. Normal trims align with the control stick; for example, the throttle trim is next to the throttle stick.

Cross trims reverse the position of the trims; for example, the throttle trim is next to the elevator stick and vice versa.

To change the Trim Position from Normal to Crossed, select Normal at the bottom of the Trim Setup screen and press the scroll wheel.

**IMPORTANT:** Crossed trims will cross both sets of trims for both gimbals.

II IST

## **Model Copy**

The Model Copy menu enables you to duplicate model programming from one Model List location to another.

Use Model Copy to:

- Sort the models in the Model List by brand, model type or power source
- Save a default model copy before experimenting with programming values
- Expedite programming for a model using a similar programming setup.

**IMPORTANT:** Copying a model program from one model memory to another will erase any programming in the "To" model memory.

To copy model programming:

- 1. Make sure the model program you wish to copy is active. If the desired model program is not active, select Cancel and change the active model in the Model Select menu.
- 2. Select the model memory next to "To" and scroll to the desired model memory. Press the scroll wheel once to save the selection.
- 3. Select Copy and the Confirm Copy screen appears.
- 4. Select Copy to confirm. Selecting Cancel will return to the Model Copy screen.

You cannot use the Model Copy screen to copy model programming to an SD Card. To copy model programming to the SD Card, please see "Transfer SD Card".

## **Model Reset**

Use the Model Reset menu to delete all model programming in the active model memory. Reset returns all model settings to the default settings and erases all programming in the selected model. After a model reset, it is necessary to re-bind.

## **Warnings**

The Warnings menu enables you to program a tone or vibration alert during power on of the transmitter for any selected switch or channel position. The alarm activates and an alert message appears on the screen if a specific switch or control stick is in an unsafe position when you power the transmitter on. **CANCEL RESET** LIST<sup>1</sup> Warnings Alarm: Tone

**Confirm Reset** Model-1 Acro DATA WILL BE RESET **BACK** 

Throttle: Over 10% Gear: **QTT** Flight mode: Flaps: Chan: Inhibit Chan: Inhibit

Return the switch or control stick to the safe position to silence the alarm. For safety reasons, the default throttle alarm activates if the throttle position is above 10%.

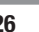

#### **LIST Model Copy** From 1 Acro  $To 2.6cm$ **CANCEL** COPY

## **Telemetry**

Installing the optional telemetry module and sensors enables the display of aircraft performance data on the transmitter screen. You can also enable Data Logging to save a telemetry file on the SD Card and view the data in the Spektrum STi™ mobile application.

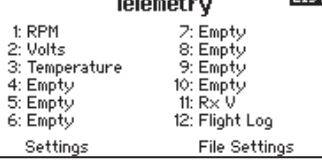

#### **Telemetry Settings**

#### **Display**

Telemetry display options include:

- *Tele:* When you press the scroll wheel, the Telemetry screens appear and the Main Screen is disabled.
- *Main:* Telemetry alerts appear on the Main screen, but all Telemetry screens are disabled.
- **Roller (Default):** Allows you to toggle between the Telemetry screens and the main screen by pressing the scroll wheel.
- *Auto:* The Telemetry screen automatically appears as soon as the transmitter receives data from the telemetry module.

## **Units**

Scroll to Units and press the scroll wheel to change between US and Metric.

#### **File Settings**

This is used to select the data logging settings.

#### **File Name**

- 1. Select File Name to assign a custom file name.
- 2. The File Name screen appears, allowing you to name the file as you would for a Model Name or Flight Mode Name. The file name can include a maximum of 8 characters.
- 3. Press BACK to save the name.

#### **Start**

- 1. Select Start to assign a specific switch position or stick position that activates Data Logging.
- 2. Press the scroll wheel once to save the selection.

#### **Enabled**

When Enabled is set to NO, Data Logging is turned off.

Select YES to save Telemetry data to the SD Card. The SD Card must be installed in the transmitter to select YES.

**CAUTION:** If you access the Telemetry menu from the Function List, you may see a Frame Loss appear when you exit the menu. The Frame Loss is not an error, but there will be a momentary loss of radio signal when exiting the Telemetry screen. Do NOT access the Telemetry menu during flight.

## **Preflight Setup**

The Preflight Setup menu option enables you to program a pre-flight checklist that appears each time you power on the transmitter or when you select a new model memory. Each item on the list must be confirmed before you can access the Main Screen.

## **Frame Rate**

The Frame Rate menu enables you to change the frame rate, modulation mode and activate X-Plus. Select the option you wish to change and press the scroll wheel.

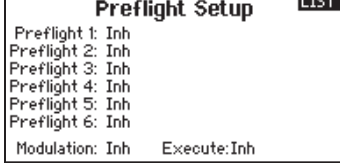

# **LIST Frame Rate**  $22 ms$ Mode: DSMX<br>XPLUS: **[Inh**]

#### **Frame Rate**

You must use digital servos if you select 11ms frame rate. Analog and digital servos can be used with a 22ms frame rate. However, if you select a 11ms frame rate, you must use digital servos.

#### **Modulation Mode**

We recommend using DSMX (default) modulation mode. When DSMX is active, the transmitter operates in DSMX with DSMX receivers and DSM2 with DSM2 receivers. The transmitter automatically detects DSM2 or DSMX during binding and changes the mode accordingly to match the receiver type you are using. If you select DSM2, the transmitter operates in DSM2 regardless of whether it is bound to a DSM2 or DSMX receiver.

#### **X-Plus Activation**

Activate X-Plus channels in the Frame Rate Screen. You can set X-Plus to INH (inhibit) or Act (activate).

**NOTICE:** While DSMX allows you to use more than 40 transmitters simultaneously, do not use more than 40 transmitters simultaneously when using a DSM2 receiver or a transmitter in DSM2 mode.

**CAUTION:** Do NOT connect the throttle or any primary control surface to the X-Plus module. The X-Plus channels are intended to be used for auxiliary functions only. X-Plus channels have a resolution of 512 and variable latency from 22ms to about 88ms. When X-Plus is active, the first 10 channels default to 22ms.

## **Bind**

The Bind menu enables you to bind a transmitter and receiver without powering off the transmitter. This menu is helpful if you are programming a model and need to bind the receiver for failsafe positions.

See "Programming Failsafe Positions" for more information.

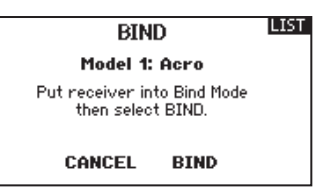

# **Trainer**

The DX18QQ features a programmable trainer function with 4 trainer modes. The transmitter assigns the trainer function to Switch I. The 4 trainer modes include:

#### **Inhibit**

In Inhibit, the slave transmitter must have the same programming as the master transmitter (e.g., servo reversing, travel adjust, sub-trim, trims).

#### **Programmable**

Programmable mode enables you to program the master transmitter to transfer any or all individual channels when you activate the trainer switch. This mode is ideal for beginners learning to control individual channels while

the master transmitter maintains control of all other channels. The slave transmitter should be in Pilot Link Slave mode, if available. It is not necessary to have model programming in the slave transmitter.

#### **Pilot Link Master**

When Pilot Link Master is active, the slave transmitter controls the primary stick functions (Throttle, aileron, elevator and rudder) while the master maintains control of all other channels and functions (including dual rates and auxillary

switch positions). Pilot Link Master is ideal for complex models, as the master transmitter maintains control of all secondary functions—for example filght modes, retracts, flaps and brakes.

#### **Slave**

Use Slave mode when using the DX18QQ as a slave transmitter and Pilot Link is active in the master transmitter.

#### **DX18QQ Trainer Operation**

- 1. Bind the master transmitter to the model.
- 2. Connect the trainer cord (SPM6805) to the back of the master transmitter.
- 3. Make sure the master and slave transmitter battery packs are fully charged.
- 4. Make sure the slave transmitter is powered off. The slave transmitter receives power when you connect the trainer cord.
- 5. Connect the trainer cord to the slave transmitter.
- 6. The slave transmitter screen displays information but does not send a signal to the model.
- 7. Press the trainer button on the master transmitter to transfer model control from the master to the slave.
- 8. Release the trainer button and the master transmitter regains control of the model.

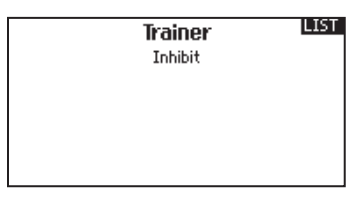

Trainer Programmable Master

> 멿 Switch: Switch I

<u> Master Over–Ride: Inhibit</u>

**AVE**<br>TER

**ILIST** 

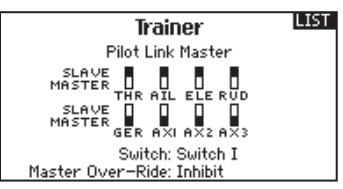

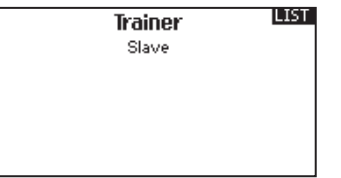

## **Analog Switch Setup**

Allows all sticks and pots to be used as a kick point to turn on functions like mixes. To add a kick point:

- 1. Move the control stick, lever or knob to the desired kick point position.
- 2. Scroll to the desired kick point and press the scroll wheel once to save the selection.

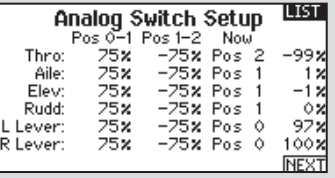

To delete a kick point, scroll to the desired kick point and press the Clear button.

## **System Settings**

The System Settings menu consists of four screens: System Settings, Extra Settings, Serial Number and Calibrate. Select NEXT or PREV to move between screens.

## **User Name**

The User Name field displays your name in the lower right corner of the main screen.

To Program a User Name

1. Scroll to User Name and press the scroll wheel. The User Name screen appears.

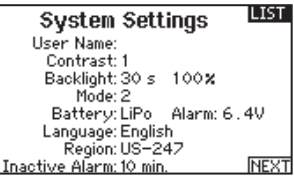

- 2. Scroll to the desired character position and press the scroll wheel. Scroll left or right to change the character and press the scroll wheel to save the selection. The User Name can contain a maximum of 20 characters, including spaces.
- 3. Press the Back button to save the User Name and return to the System Settings screen.

## **Contrast**

To adjust the screen contrast:

- 1. Scroll to Contrast and press the scroll wheel.
- 2. Scroll left or right to adjust the contrast value. Lower numbers lighten the contrast, higher numbers darken it.
- 3. Press the scroll wheel once to save the selection.

## **Backlight**

The Backlight field adjusts the backlight appearance time and brightness. You have the option to turn the backlight off for models you fly during the day and turn the backlight on for night flying models.

The backlight time options are:

*Off:* Appears for a short time when you power on the transmitter.

*On:* The backlight is always on.

**Set Time:** The backlight is on for 3, 10, 20, 30, 45 or 60 seconds before automatically turning off. Press the scroll wheel once to turn the backlight on.

The backlight percentage adjusts the backlight intensity and it is adjustable in 10% increments from 10% (darker) to 100% (brighter).

#### **Mode**

You can change transmitter modes among Modes 1, 2, 3 and 4. This conversion requires both a programming and a mechanical change. Please refer to Transmitter Mode Conversion on page 61 for directions on making the necessary mechanical changes. If mechanical changes are required for the mode you need to change to, complete the mechanical changes first, then follow the instructions below for the software setting change.

To change the gimbal stick mode:

- 1. Scroll to Mode and press the scroll wheel.
- 2. Scroll left or right to change the gimbal stick mode. Press the scroll wheel to save the selection.
- 3. Select NEXT in the lower left corner until the Calibration screen appears.
- 4. Move all transmitter controls to the center position and complete the calibration process before exiting the System Settings menu. See "Calibrating Your Transmitter" for more information.

#### **Battery Alarm**

Battery Alarm enables you to change the transmitter battery type and the alarm voltage limit. The alarm activates when the battery reaches the low voltage limit.

To change the battery alarm:

1. Scroll to the battery type and press the scroll wheel once to change the type to LiPo or NiMH.

**CAUTION:** Never select NiMH when a LiPo battery is installed in the transmitter. Doing so may over-discharge the LiPo battery and damage the battery, transmitter or both.

2. Scroll to the battery voltage and press the scroll wheel. Turn the scroll wheel left or right to change the voltage level. Press the scroll wheel again to save the selection.

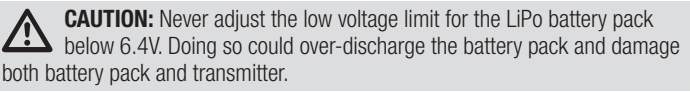

#### **Selecting a Language**

In the Systems Settings screen, rotate the roller to highlight Language, then press the roller to select the Language function.

Rotate the roller to select the desired Language. When the desired Language is selected, press the roller to accept that Language. Names you input will not be affected by language change.

#### **Selecting a Region (EU Version)**

The Region field enables you to change the region of operation and power output for transmitters sold in the European Union.

Region options include:

#### **EU-328 FR-328**

If you are using the transmitter in France, you must select FR-328 to comply with power output regulations in France.

To change the region:

- 1. Scroll to Region and press the scroll wheel.
- 2. Scroll left or right to change the region and press the scroll wheel once to save the selection.

Transmitters sold outside of Europe do not have the option to change the region from US-247.

#### **Inactive Alarm**

An alarm activates if the transmitter sees a period of inactivity for a certain amount of time. The alarm is helpful in reminding you to power off the transmitter and avoiding a situation when the transmitter battery completely discharges.

The Inactive Alarm options are:

- Inh (No alarm sounds)
- $5 min$
- 10 min (Default)
- 30 min
- 60 min

To change the Inactive alarm time:

- 1. Scroll to the current alarm time and press the scroll wheel.
- 2. Scroll left or right to change the alarm time. Press the scroll wheel to save the selection.

## **Extra Settings**

The Extra Settings screen enables you to:

- Turn sounds off or on
- Turn vibration off or on
- Change the appearance of the trim indicators

#### **System Sounds**

LIST **Extra Settings NEXT PREV** 

Scrolling to System Sounds and pressing the scroll wheel turns sounds on (Active) or off (Inhibit).

#### **Vibrator**

Scrolling to Vibrator and pressing the scroll wheel turns vibration alerts on (Active) or off (Inhibit).

#### **Trim Display**

Trim display changes the shape of the trim indicators on the Main Screen. Display options include:

- Boxed Boxes (Default)– The indicators appear as an outlined box when you adjust the trim.
- Boxed Arrows– The indicators appear as outlined arrows when you adjust the trim.

Inhibit removes all trim bars and indicators from the Main Screen.

To change the Trim Display:

- 1. Scroll to Trim Display and press the scroll wheel once.
- 2. Scroll left or right to change the Trim Display option. Press the scroll wheel to save the selection.

## **Serial Number**

The Serial Number screen displays the transmitter serial number and AirWare software version.

Reference the Serial Number screen any time you need to register your transmitter or update the AirWare software from the Spektrum Community website.

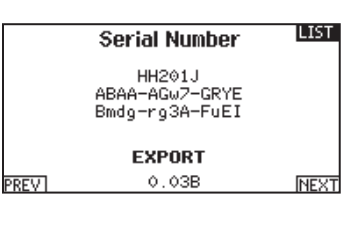

## **Exporting the Serial Number to the SD Card**

You may find it helpful to export the transmitter serial number to a text file for your personal records or when you are registering the transmitter on the Spektrum Community.

To export the transmitter serial number:

- 1. Insert an SD Card in the card slot on the transmitter.
- 2. Scroll to EXPORT and press the scroll wheel. The SD Status screen appears and should display MY\_DX18QQ.xml in the middle of the screen.
- 3. Press the scroll wheel again to return to the Serial Number screen.
- 4. Power off the transmitter and remove the SD Card from the transmitter.
- 5. Install the SD Card in a card reader connected to your computer.
- 6. Open the MY\_DX18QQ.xml file from the SD Card location. You can then copy and paste the serial number into your personal records or to the Spektrum Community website.

#### **Locating the Transmitter AirWare Software Version**

The transmitter AirWare software version appears between PREV and NEXT at the bottom of the Serial Number screen. Register your DX18QQ to get AirWare software updates and other news at community.SpektrumRC.com

**IMPORTANT:** AirWare files are specific to the transmitter serial number and you cannot transfer AirWare files between transmitters, ie., downloading an AirWare software update once and attempting to install it on multiple transmitters.

## **Calibrate**

The Calibration screen stores the potentiometer endpoints for all proportional controls. It is mandatory to complete the calibration after changing the stick mode selection.

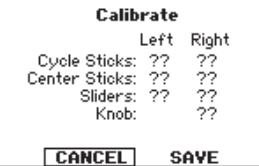

#### **Calibrating the Transmitter**

- 1. Carefully move the gimbal sticks in  $a +$  shape moving from left to right, then up and down. Press gently on the gimbals at the stops to achieve an accurate calibration. Return both gimbal sticks to the center position.
- 2. Move the Left and Right Side Levers to the top and bottom positions, then move the side levers to the center position.

**IMPORTANT:** Only move one side lever at a time during calibration.

- 3. Move the Knob to the full clockwise and counter-clockwise positions, then return the Knob to the center position.
- 4. Select SAVE to store the calibration.

## **Transfer SD Card Import Model**

To import an individual model file from the SD Card:

- 1. Save the model file to the SD Card.
- 2. Select the Model List location where you wish to import the new model file.

#### **SD Card Menu**

LIST.

Options: Insert SD Štatus: Ready Folder: /

- 3. In the SD Card menu, scroll to Select Option and press the scroll button once.
- 4. Scroll to Import Model and press the scroll button again to save the selection. The Select File screen appears.
- 5. Select the model file you wish to import. The Overwrite screen appears. **IMPORTANT:** When you select Import, the transmitter leaves the System Setup List.
- 6. Select the model that you would like to import the model to.
- 7. Select Import to confirm overwriting the current model file. The transmitter activates the new model file and the Main Screen appears.

**NOTICE:** A Preflight Checklist may appear prior to the Main Screen if the checklist was active during the model file export. Select MAIN to exit the Preflight Checklist. See "Preflight Setup" for more information.

## **Import All Models**

To import all models from the SD Card:

- 1. Select Import All Models
- 2. Confirm by selecting IMPORT.

**NOTICE:** This function overwrites the model memories. Ensure that the models currently in your transmitter are saved on an SD card separate from the transmitter before performing this function.

You can import a model to any location you want. If you prefer to use Import All, you can use your PC to rename the SPM file. The first two digits (01 to 50) are the destination model number. Your SD card can only contain 50 models. Save files to folders on the card then remove from the card all unused models. Files are selected by their position in the directory table.

#### **Export Model**

You can use the Export Model option to export a single model file to the SD Card.

- 1. Make sure the active model file is the one you wish to Export.
- 2. Scroll to Select Option and press the scroll button once.
- 3. Scroll to Export Model and press the scroll button again to save the selection. The Export to SD screen appears. The first two characters of the file name correspond to the Model List number (01, for example).
- 4. (Optional) If you wish to rename the model file before exporting it to the SD Card:
	- a. Scroll to "Save to:" and press the scroll wheel. The File Name screen appears.
	- b. Assign a new file name. The file name can contain up to 25 characters including the .SPM file extension.
	- c. When you are done assigning the new file name, press the Back button to return to the Export to SD screen.
- 5. Select Export to save the file to the SD Card. When the export is complete, the transmitter returns to the SD Card Menu screen.

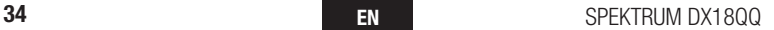

BACK

**Export to SD** 

**EXPORT** 

Name: Acro Save to: 01Acro.SPM CANCEL

## **Export All Models**

To export all models to the SD Card:

1. Select Export All Models in the SD Card Menu options. The Export All Models screen appears.

**IMPORTANT:** Export All Models will overwrite any model files that:

- Are already saved on the SD Card.
- Have the same name. Always save model files to a different SD Card if you are not sure.
- 2. Select Export to overwrite files on the SD Card or Cancel to return to the SD Card Menu.

#### **Update AirWare Software**

**IMPORTANT:** The orange LED Spektrum bars flash and a status bar appears on the screen when AirWare software updates are installing. Never power off the transmitter when updates are installing. Doing so may damage the system files. Before installing any AirWare files, always Export All Models to an SD Card separate from the SD Card containing the update. The update may erase all model files.

For more information on AirWare software updates, visit Community.SpektrumRC.com

#### **Automatically Installing AirWare Software Updates**

To install the most recent update:

- 1. Download the update from Community.SpektrumRC.com and save it to the SD Card.
- 2. Power off the transmitter and install the SD Card in the transmitter.
- 3. Power on the transmitter and the update automatically installs in the transmitter.

#### **Manually Installing AirWare Software Updates**

- 1. Save the desired AirWare version to the SD Card.
- 2. Select Update Firmware in the SD Card Menu options. The Select File screen apepars.
- 3. Select the desired AirWare version from the File List. When updates are installing, the transmitter screen is dark. The orange LED Spektrum bars flash and the update status bar appears on the screen.

**NOTICE:** Do not power off the transmiter when updates are installing. Doing so will damage the transmitter.

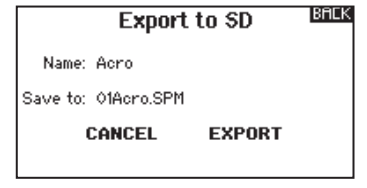

# **Function List**

## **Servo Setup**

The Servo Setup menu contains the following functions:

- Travel Adiust
- Sub-Trim
- Reverse
- Speed
- Abs. (Absolute) Travel
- Balance

#### **Travel Adjust**

Travel Adjust sets the overall travel or endpoints of the servo arm movement.

To adjust travel values:

1. Scroll to the channel you wish to adjust and press the scroll wheel. When adjusting travel values assigned to a control stick:

> a. Center the control stick to adjust both directions at the same time.

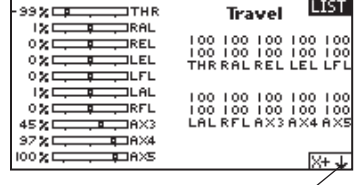

Select this when X-Plus channels are active

 b. To adjust travel in one direction only, move the control stick in the direction you wish to adjust. Continue holding the control stick in the desired direction while you are adjusting the travel value.

2. Scroll left or right to adjust the travel value. Press the scroll wheel to save the selection.

#### **Sub-Trim**

Sub-Trim adjusts the servo travel center point. If X-Plus is active, sub-trim for X-Plus channels appears on the second screen.

**CAUTION** Use only small subtrim values or you may cause damage to the servo.

#### **Reverse**

Use the Reverse menu to reverse the channel direction. For example, if the elevator servo moves up and it should move down.

To reverse a channel direction:

1. Scroll to Travel and press the scroll wheel. Scroll left until Reverse

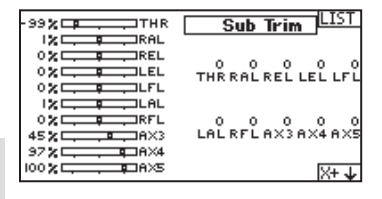

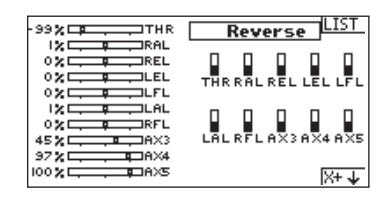

- appears and press the scroll wheel again to save the selection.
- 2. Scroll to the channel you wish to reverse and press the scroll wheel.

**CAUTION:** If you reverse the Throttle channel, a confirmation screen appears. Select YES to reverse the channel. A second screen appears, reminding you to bind your transmitter and receiver. Failure to re-bind the transmitter and receiver will result in the throttle moving to full throttle if failsafe activates.

**CAUTION:** Always perform a control test after making adjustments to confirm the model responds properly. After adjusting servos, always rebind the transmitter and receiver to set the failsafe position.
#### **Speed**

The Speed menu enables you to increase the response time on any individual channel (such as retracts).

The Speed is adjustable in the following ranges:

- Nor (No Delay) 0.9s in 0.1 second increments
- 1s 2s in 0.2 second increments
- 2s 8s in 1 second increments

To adjust the Speed:

- 1. Scroll to the channel you wish to adjust and press the scroll wheel.
- 2. Scroll left or right to adjust the speed and press the scroll wheel to save the selection.

**TATA** 

#### **Absolute (Abs.) Travel**

The Abs. Travel function limits the amount of travel on a channel. Adjust the Abs. Travel value to prevent a throttle servo or helicopter cyclic servo from binding when a mix is applied.

#### **Balance**

Balance is available on all channels to fine-tune the servo position at up to 7 points. This is a precision curve mix that is normally used to prevent binding when multiple servos are used on a single control surface.

You can also use the Balance menu option to match throttle response on twin engine aircraft or level the swashplate on a helicopter.

ò ö ò ò ò. o. ò

#### **D/R & Exponential**

Dual Rates and exponentials are available on the aileron, elevator and rudder channels.

To adjust the Dual Rate and Exponential:

1. Scroll to the channel and press the scroll wheel once. Scroll left or right to select the channel you wish to

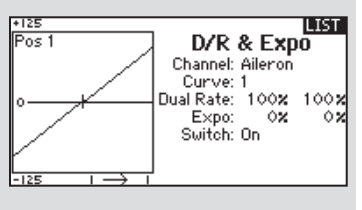

CLEAR ALL

change and press the scroll wheel again to save the selection.

2. Scroll to dual rate and press the scroll wheel. Scroll left or right to change the value and press the scroll wheel again to save the selection.

Exponential affects control response sensitivity around center but has no affect on overall travel. Positive exponential decreases the sensitivity around the center of gimbal movement.

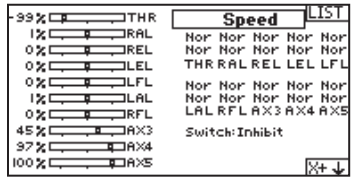

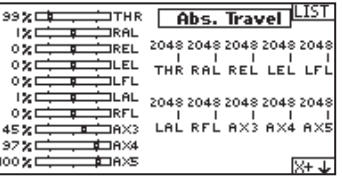

**ILIST** 

**Balance** Throttle

## **Differential (Air and Sail Types only)**

The Differential screen enables you to increase or decrease the amount of differential between aileron control surface throws.

Positive Differential values decrease the amount of "down" travel without affecting the "up" travel on the opposite control surface.

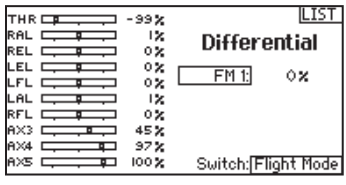

Negative Differential values decrease the amount of "up" travel without affecting the amount of "down" travel on the opposite control surface.

The Differential menu option only appears when a multi-servo aileron wing type is active in Aircraft Type.

To adjust the Differential:

- 1. Scroll to Switch and press the scroll wheel. Scroll right to select On (Differential is always on) or assign the differential to a switch position.
- 2. Press the scroll wheel a second time to save the selection.
- 3. Scroll to the percentage selection and press the scroll wheel once to change the value.
- 4. Press the scroll wheel again to save the selection.

## **V-Tail Differential (Air and Sail Types only)**

The V-Tail Differential screen enables you to increase or decrease the amount of differential between control surface throws.

Positive Differential values decrease the amount of "down" travel without affecting the "up" travel on the opposite

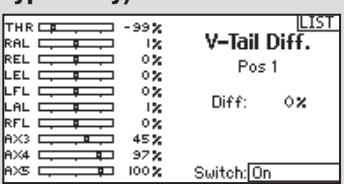

Negative Differential values decrease the amount of "up" travel without affecting the amount of "down" travel on the opposite control surface.

The V-Tail Differential menu option only appears when V-Tail A or V-Tail B is active in Aircraft Type.

To adjust the V-Tail Differential:

- 1. Scroll to Switch and press the scroll wheel. Scroll right to select On (Differential is always on) or assign the differential to a switch position.
- 2. Press the scroll wheel a second time to save the selection.
- 3. Scroll to Diff: and press the scroll wheel once to change the value.
- 4. Press the scroll wheel again to save the selection.

## **Throttle Cut**

control surface.

The Throttle Cut menu option enables you to assign a switch position to stop an engine or motor. Throttle Cut activates regardless of Flight Mode. When you activate Throttle Cut, the throttle channel moves to the pre-programmed position (normally Off).

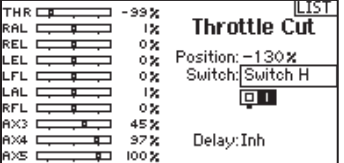

You may need to use a negative value to move the Throttle channel to the off position.

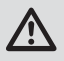

**CAUTION:** Always test the model after making adjustments to make sure the model responds to controls as desired.

# **Throttle Curve**

You can use the Throttle Curve menu option to optimize the throttle response. A maximum of 7 points are available on the throttle curve.

To add points to a Throttle Curve:

1. Move the throttle stick to the position where you wish to add the new point.

2. Scroll to Add Pt. and press the scroll wheel to add the point.

To remove points from a Throttle Curve:

- 1. Move the Throttle stick until the cursor is near the point you wish to remove.
- 2. Scroll to Remove Pt. and press the scroll wheel once to remove the point.

If you program multiple throttle curves and you wish to edit one of the curves, that curve must be active in the Throttle Curve screen before you can make any changes.

#### **Mixing**

Mixing allows control input for a channel to affect more than one channel at a time. Mixing functions support:

- Mixing a channel to another channel.
- Mixing a channel to itself.
- Assigning offset to a channel
- Linking primary to secondary trim.

These mixes are available for each model memory:

- 16 programmable mixes
- Cyclic to Throttle (HELI)
- Swashplate (HELI)
- Elevator to Flap (ACRO)
- Aileron to Rudder (ACRO)

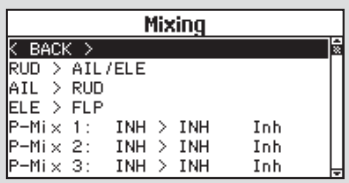

- Rudder to Aileron/Elevator (ACRO).
- Aileron>Rudder (SAIL)
- Aileron>Flap (SAIL)
- Elevator>Flap (SAIL)
- Flap>Elevator (SAIL)

Select a channel for master and slave. Inputs for the master channel control both the master and slave channels. For example, Elevator to Flap makes elevator the master channel and flap the slave channel.

#### **Offset**

Change the offset value to move the effective center position of the slave channel. Positive or negative value determines the direction of the offset. Offset is not available for curve mixes.

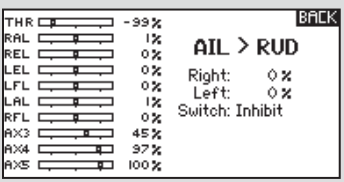

#### **Trim**

If the master channel trim should also adjust the slave channel, set Trim to Act. A channel monitor on the left side of the screen shows how channels respond to input. To view a switch-assigned mix on the monitor, the mix switch must be in the active position.

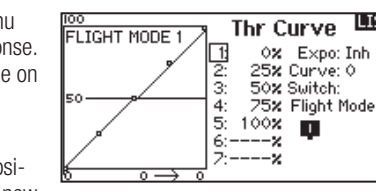

LIST<sub>1</sub>

#### **Assigning a Mix to a Switch**

If you wish to assign a mix to a switch position:

- 1. Scroll to Switch and press the scroll wheel.
- 2. Scroll left or right to the switch you wish to use and press the scroll wheel to save the selection.

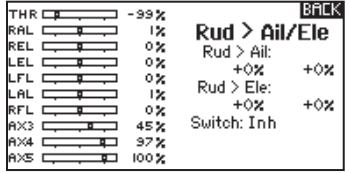

3. Scroll to the switch position where you want the mix to be active.

The mix is Active when the box is filled and Inactive when the box is open. You can assign a mix to be active in multiple switch positions (0,1 or 2).

**CAUTION:** Always do a Control Test of your model after changing mixes.

#### **Combo Mixing**

Combination Mixing is available to create OR mixing. OR mixing allows you to assign 2 conditions where the mix will activate if either condition occurs. You can also create AND mixing where 2 conditions must occur to activate the mix.

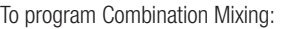

- 1. Activate a mix.
- 2. Select Combo Sw. in the Switch Selection. The Combo screen appears.
- 3. Select the desired switch and active switch position for Switch 1.The mix is Active when the switch position box is filled.
- 4. Select the Relation (AND, OR)
- 5. Select the desired switch and active switch position for Switch 2.The mix is Active when the switch position box is filled.
- 6. Press the BACK button to save the Combination Mix.

The Master (left side) names are inputs. For example, "Aileron" refers to the Aileron Stick. The Slave (right side) name is the name of the channel receiving the mix command when the Master channel **BACK** Mix 1 moves.

#### **Back Mixing**

Back Mixing applies a mix to all related servos in a wing or tail type. For example, if you select 2 AIL, 2 FLAP in the Aircraft Type screen, a mix to one aileron channel affects both aileron servos.

 $INH > INH$ ŌX. Ģ 0x Expo: Inh 0x Trim: Inh 4 x Switch: 5 x Inhibit 6 × 2 ×

The mix response, however, depends on the aileron channel included in the mix. A Back Mix also enables you to use fewer mixes to achieve the desired response, for example adding roll to a split elevator.

#### **1/2 Mixing Values**

When adjusting the mix values near center (below 10), 1/2% mix values are available for fine adjustment capability.

**IMPORTANT:** This function is only available in program mixes and rudder to aileron/elevator in aircraft model type.

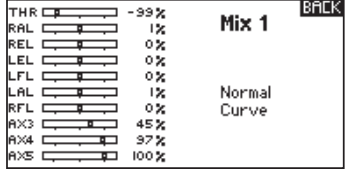

#### **Origin Mixing**

Origin Mixing uses true stick position as the input for a mix. When origin mixing is selected, any other settings to the master channel will be ignored and the mix will be based strictly on stick position and trim position. When

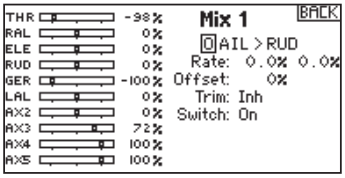

Aileron, Elevator, or Rudder are selected as the master, origin mixing is available. Once Aileron, Elevator, or Rudder are selected, an N will appear next to the master channel, where N means normal. Roll and select the N to change to O for origin mixing. Next, select the slave channel and set the switch and mix rates as desired.

## **Sequencer**

The Sequencer menu option provides this-then-that mixing with a time delay. Five different sequences (S1 through S5) are available to control 2 functions each (A and B), in 2 timing directions (forward or reverse). Sequences appear throughout function screens as assignable switches.

**CAUTION:** Always review the action of a sequence on the Monitor or X-Plus Monitor screen BEFORE operating the model to ensure controls act as desired. Failure to do so could cause a crash, resulting in property damage and or injury.

You can program multiple functions to sequentially activate in response to an assigned switch. For example, an assigned Gear switch can open gear doors, lower the gear, then close the doors. In reverse, gear doors open, the gear retracts and the gear doors close.

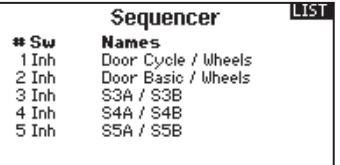

You can assign each Sequencer function to a switch in most Function screens such as Flight Mode, Dual Rate, Mixing, Throttle Curve, Pitch Curve, etc. You can assign several functions to a sequence to decrease the number of controls you need to touch during complex flight transitions—for example, applying your assigned dual rates and exponential when the landing gear deploys and the flight mode changes.

If you select an S-Number-A sequence (e.g. S3A), the sequence operates as a timed 5-position switch. An S-Number-B sequence operates as a timed 3-position switch. The 5 positions correspond to the sequencer values shown on the time delay graph in the second Sequencer screen. In a function screen, highlight each point (0–4) and select the switch position desired for a function to be active. When S1B (or another sequence-number-B) is selected as a switch in a function, the sequence will operate as a timed 3-position switch. The 3 positions act as 'kick points' of the movement at fixed percentages (equal thirds) of the sequencer output. In a function screen, highlight each point (0–2) and select the switch position desired for a function to be active.

#### **Sequencer Set Up**

- 1. In the first Sequencer screen, select 1 of the 5 available sequences.
- 2. In the second Sequencer screen, assign a switch to the sequence. We recommend using a 2-position switch.

**Tip:** If you need to use a 3-position switch, you must assign one direction to two adjacent switch

positions—e.g., 0 and 1. Assign the opposite direction to the third switch position.

- 3. Assign the timing for the Forward and Reverse directions as desired. There is no delay when you use the Nor option. You may also select a delay time between 0 and 30 seconds.
- 4. Assign names for each sequencer function as desired.
- 5. Select either *Step (S)* or *Proportional (P)* for the Sequencer output. *Step:* The sequence only changes at kick points. Otherwise, there is a delay in the sequence until it reaches the next kick point.

**Proportional:** The sequence movement is proportional between kick points. The sequence maintains rate and direction until it reaches the next kick point.

6. Adjust the Sequencer motion percentages in the third screen.

For example, you may move points 1, 2 and 3 closer to the beginning of the sequence so the motion occurs earlier. This results in a delay between point 3 and point 4 at the end of the sequence.

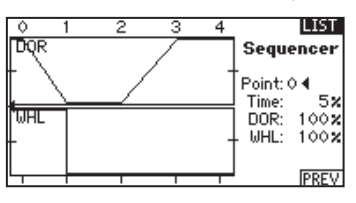

**Range Test FULL POMER** 

#### **Testing the Sequence**

The Sequencer function determines the response for channels included in the sequence.

Refer to the Monitor screen to see how respective channels interact in the Sequencer.

## **Range Test**

The Range Test function reduces the power output. This allows for a range test to confirm the RF link is operating correctly. Perform a range check at the beginning of each flying session to confirm system operation.

To Access the Range Test screen

- 1. With the transmitter on and the main or telemetry screen displayed, press the roller. The Function list displays.
- 2. Rotate the roller to highlight Range Test, then press the roller to access the Range Test function.
- 3. With the Range Test screen displayed, push and hold the trainer button. The screen displays Reduced Power. In this mode the RF output is reduced allowing for an operational range test of your system.
- 4. If you let go of the trainer button, the transmitter will go back to Full Power.

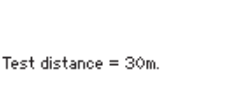

LIST<sup>1</sup>

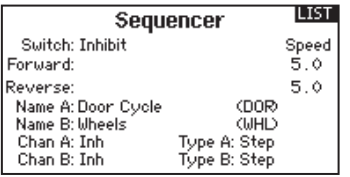

#### **Range Testing the DX18QQ**

- 1. With the model restrained on the ground, stand 30 paces (approx. 90 feet/28 meters) away from the model.
- 2. Face the model with the transmitter in your normal flying position and place the transmitter into Range Test mode (see above) and push the trainer button, reducing the power output.
- 3. Operate the controls. You should have total control of your model with the transmitter in Range Test mode.
- 4. If control issues occur, contact the appropriate Horizon Product Support office for assistance.
- 5. If performing a range test while a telemetry module is active, the display will show flight log data.

## **Timer**

The DX18QQ Timer function allows you to program a countdown timer or stop watch (count up timer) to display on the main screen. An alarm sounds when the programmed time is reached. You can program the timer to start using the assigned switch position or automatically

**Timers** Timer Mode: Count Down Time: 05:00<br>Start: Throttle Stick Over  $25x$ One Time: Inhibit Alarm: Tone

**ILIST** 

when throttle is raised above a programmed position. Two independent timers can be set up as desired per model. An internal timer that shows run time for a specific model displays on the Main Screen. A total system timer is also available.

## **Telemetry**

Telemetry is in both the system setup and the function list so you can access the telemetry functions from either list. You must power off the receiver and transmitter, then power them both on to reset the telemetry data. You can reset min/max values by pressing

the CLEAR button.

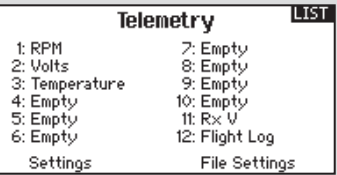

NEVER change Telemetry settings when the aircraft is powered on. There is a brief interruption in RF output when exiting the Telemetry screen.

## **System Setup**

Press here to enter the System List from the Function list without turning the transmitter off. A Caution screen will appear that warns that RF will be disabled (the transmitter will no longer transmit). Press YES if you are sure and want to access the System List. If you are not

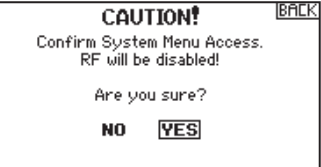

sure, press NO to exit to the main screen and continue operation.

If you do not press YES or NO, the system will exit to the main screen and continue operation within approximately 10 seconds.

**WARNING:** Do not press YES unless the model is turned off or the model is secured.

## **Monitor**

The Monitor screen displays the servo positions for each channel graphically and numerically. This is useful to verify programming functions, trim settings, mix directions, etc. The numeric value is directly relative to the travel adjust and mix values (e.g., 100% travel adjust equals 100% value in the Monitor).

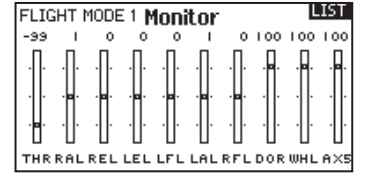

## **X-Plus Monitor**

Use of the X-Plus Monitor requires X-Plus to be active. The X-Plus Monitor screen displays the output position for each X-Plus channel graphically and numerically. This is useful to verify programming functions, trim settings, mix directions, etc. The numeric value

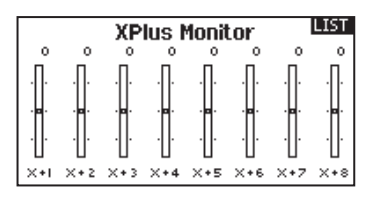

is directly relative to the travel adjust and mix values (e.g., 100% travel adjust equals 100% value in the X-Plus Monitor). The X-Plus Monitor shows the additional channels and requires servos which can be connected to the optional X-Plus module and an X-Plus-capable receiver. X+1 and X+2 channels also serve as the monitor for channels 11 and 12 on a 12 channel receiver.

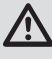

**CAUTION:** Do NOT connect throttle or any primary control surface to the X-Plus Module.

## **ACRO (Airplane)**

## **Aircraft Type**

**NOTICE:** Refer to your airplane manual for recommended control throws.

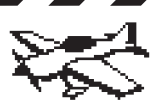

**CAUTION:** Always do a Control Test of your model with the transmitter after programming to make sure your model responds as desired.

Use the Aircraft Type Screen to select wing and tail types to match your airplane model. Diagrams and setup names show on the transmitter screen to show the available setups.

Refer to community.spektrumrc.com for more information about new DX18QQ AirWare software updates to support these options.

#### **Wing**

• Normal • Flaperon\*

• Dual Aileron\* • Flaperon\* • 1 Aileron 1 Flap\*

- **Tail** 
	- Normal
	-
	-
	-
- 1 Aileron 2 Flaps\*
- 2 Ailerons 1 Flap\*
- 2 Ailerons 2 Flaps\*
- Elevon A\*
- Flevon B\*
- 4 Aileron\*
- 6 Aileron\*
- Dual Rudder • Dual Rudder/
	- Elevator
- Canard  $+1$  Rud<sup>†</sup>
- Canard  $+ 2$  Rud<sup>†</sup>

#### **NEXT screen**

- $\bullet$  Gyro 1#
- $\bullet$  Gyro  $2^*$
- Pitch Curve††
- \* Selection of multiple ailerons activates the Differential menu option.
- \*\* Selection of either of these activates the V-Tail Differential menu option
- † Both Canard Types are available in the Tail Type listing with Elevon A or Elevon B selected.
- # Activates the Gyro menu option in the Function List.
- $#$  Activates Pitch in the Function List. If Pitch Curve is active, only one gyro will be available.

Select wing and tail types before doing any other programming.

#### **Image Selection**

Press the NEXT screen from the Aircraft Type screen to access the Aircraft Options screen and to select an optional airplane image to use for the model selected.

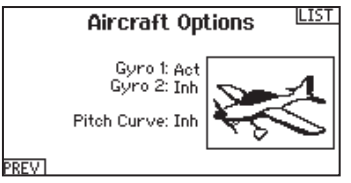

## **Recommended Servo Connections**

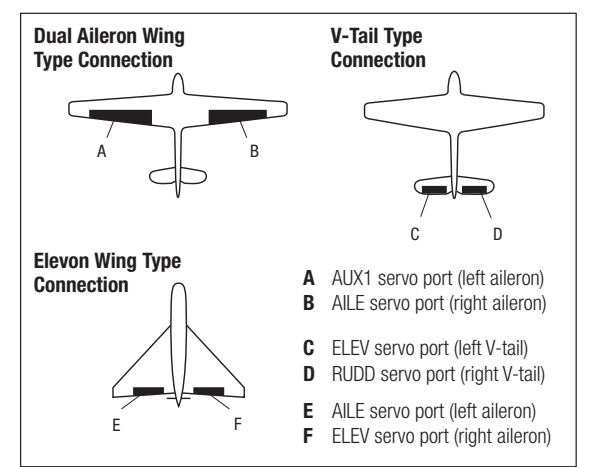

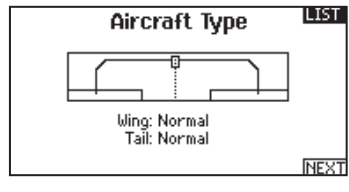

- Dual Elevator
- V-Tail A\*\*  $\bullet$  V-Tail  $R^{**}$ 
	-
	-
- -

## **Elevon Servo Control**

The possible servo reversing options for a delta wing model are:

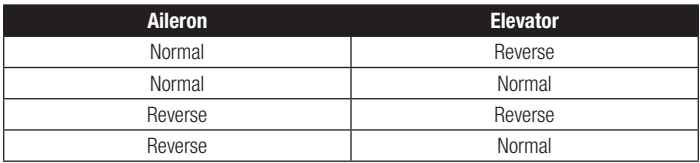

**Tip:** If you test all servo reversing options and the control surfaces do not move in the correct direction, change the Elevon wing type in the System Setup list from Elevon-A to Elevon-B.

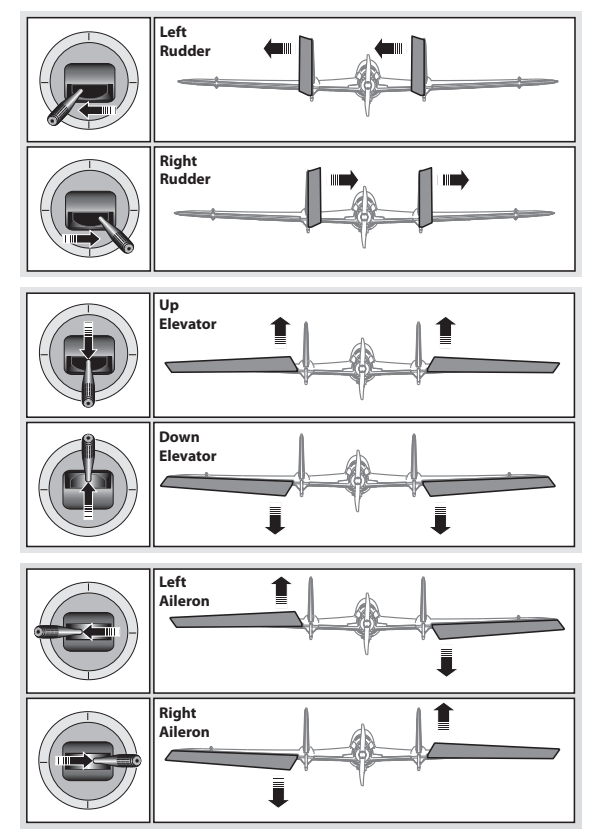

77777

## **Flap System**

The Flap System menu option enables flap programming as well as elevator mixing. You must select a flap-enabled wing type in Aircraft Type or the Flap System menu does not appear.

To activate the Flap System:

1. Access the System Setup list and select Aircraft Type.

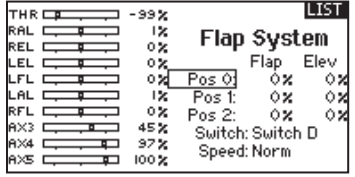

- 2. Select a flap-enabled wing type and exit the System Setup list.
- 3. Access the Function List from the Main Screen and select Flap System.
- 4. Select Inhibit and scroll to the switch or lever you wish to use to control the flap channel.
- 5. Assign the Flap travel values and any desired Elevator mixing.
- 6. Select a Flap speed, if desired. Norm (default) does not have a delay. Flap speed options range from 0.1s to 30 seconds.

## **ACRO Mixing**

#### **Rudder to Aileron/Elevator**

Rudder to Aileron/Elevator mixing corrects coupling in knife edge flight.

• Add Elevator mixing if the aircraft pitches toward the landing gear or canopy

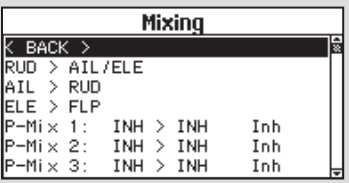

- Add Aileron mixing if the aircraft rolls in knife edge flight.
- 1/2% mixing values are available for precision adjustment of knife edge mixing values below 10% values.

#### **Aileron to Rudder**

Use Aileron to Rudder mixing to overcome adverse yaw characteristics with certain types of aircraft (such as high-wing aircraft).

#### **Elevator to Flap**

Elevator to Flap mixing enables Flap movement when the Elevator stick moves. Use Elevator to Flap mixing to add the spoileron function to 3D aerobatic aircraft.

## **Acro Gyro Function**

The Gyro menu option enables you to create up to 7 gyro gain points on a maximum of 4 curves. Gyro gain curves also provide flexibility in reducing gyro gain as the control stick moves farther away from the center.

To access the Gyro screen

- 1. In the System Setup List, highlight Aircraft Type
- 2. In the Aircraft Type Screen, select NEXT at the bottom right of the screen. This will access the Aircraft Options screen. Activate the

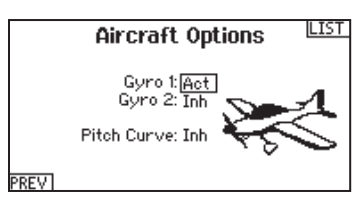

-98%

öX

οż

οż

oχ

οX

22X

 $100 - 2$ 

100%

100 X

**LIST** 

**NEXT** 

Gyro 1

Gyro 1

 $\overline{\text{GY1}}$ 

Gyro Type: Aircraft

Ĝain: Inhibit

desired Gyro function(s). When the gyro function is active, the Gyro function appears in the Function List.

THR<sub>I</sub>

RAL D **ELE** 

RVD E

GER ES **AL** Е

 $AX2 =$ 

AX4 D AX5 D

AX3

To program a Gyro curve:

- 1. Access the Gyro 1 or Gyro 2 menu option from the Function list.
- 2. Assign either Aircraft or Heli to the Gyro Type.
- 3. Select a trim or a pot to use for a gyro gain trim if desired. Options

available include: R. Knob, L Lever, R Lever, L TrimA, and R TrimA.

- 4. Scroll to  $\ln h > \ln h$ .
	- a. Select the first Inh and assign the input channel for the Gyro. For example, if the gyro is installed to assist on the ailerons, select Ail.
	- b. Select the second Inh and assign the output channel for the Gyro, for example, the Gear channel.
- 5. Select the Curve you wish to edit.
- 6. Add the desired gyro gain values to the points on the curve.
- 7. Assign the switch positions to activate the gyro curve. The curve is active when the box is solid.

## **Pitch Curve Function**

In Acro mode a Pitch Curve screen is available that allows a variable pitch propeller to be used. Up to 4 programmable curves are available that can be selected via a switch, knob or stick position. Up to 7 points can be programmed at the desired position on

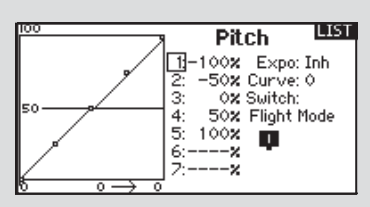

each curve. Note that the Pitch curve is driven by the throttle stick position.

To access the Pitch Curve screen

- 1. In the System Setup List, highlight Aircraft Type
- 2. In the Aircraft Type Screen, select NEXT at the bottom right of the screen. This will access the Aircraft Options screen. Activate the Pitch Curve function. When the Pitch Curve function is activated, the Pitch Curve function appears in the Function List.
- 3. Assign the pitch channel in the Channel Assignment function after activating the Pitch Curve Function.

# **HELI (Helicopter)**

**NOTICE:** Refer to your helicopter, gyro and governor manuals for programming recommendations.

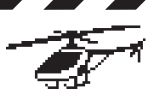

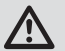

**CAUTION:** Always do a Control Test of your model with the transmitter after programming changes to make sure your model responds as desired.

## **Swash Type**

The Swash Type menu option assigns the swash type for your particular helicopter model.

Select the Swash Type before completing any programming in the Function List. The Swash Type will affect menu options in the Function List.

#### **Collective Type**

The collective type is used to turn on "Pull" collective for reversed collective. Available settings are Normal and Reverse. Press NEXT from the Swashplate Type screen to access the Collective Type screen. The Collective

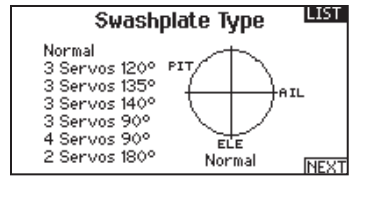

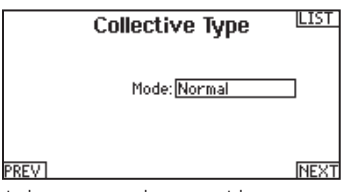

Type allows the throttle/pitch stick to operate in reverse and ensures trims, curves and all other functions that are to work in reverse function properly.

#### **Image Selection**

Press the NEXT screen from the Collective Type screen to access the Helicopter Image screen and to select an optional helicopter image to use for the model selected.

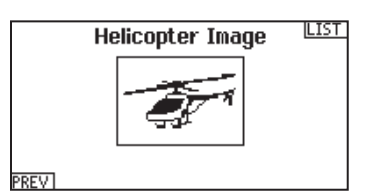

## **Pitch Curve**

This function supports adjustment of collective pitch in 5 flight modes.

To adjust the Pitch Curve:

- 1. Select the Pitch Curve you wish to edit (N, 1 or 2).
- 2. Scroll right to select the points on the curve and edit the respective values.
- 3. Press the BACK button to save the Pitch Curves and return to the Function List.

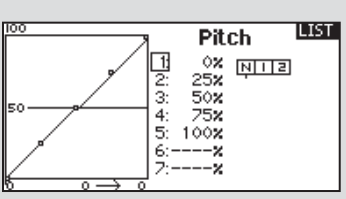

## **Swashplate**

The Swashplate menu option enables you to adjust the following:

- Swashplate Mix
- Exponential
- E-Ring
- Elevator Compensation

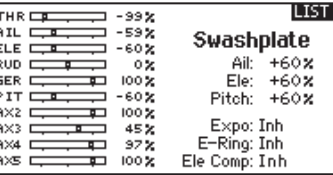

Use positive or negative Swashplate mix values as needed for correct direction response of the helicopter.

Before making adjustments to the Swashplate mix, make sure the throttle/collective pitch input moves the entire swashplate up or down. If the servos are not moving in the same direction, reverse them as necessary in the Servo Setup menu option.

When the entire swashplate moves up or down:

- 1. Adjust the mix value for the Aileron and Elevator channels. If the servos do not move in the correct direction, change the direction of the mix—for example, a positive value instead of a negative value.
- 2. Adjust the mix value for the Pitch. If the swashplate does not move in the correct direction, change the direction of the value (negative instead of positive).

Always enable Expo when using a standard rotating-arm servo. The Expo delivers linear movement of the swashplate from a standard rotary servo. When Expo is inhibited, the arm on a rotary servo moves on a curved path with decreased swashplate movement at the extremes of the servo arm travel.

**NOTICE:** Do not enable Expo when using a linear servo.

#### **Electronic E-Ring**

This feature prevents overdriving servos by limiting servo travel if the sum of your cyclic and pitch inputs exceed servo limits.

#### **Gyro**

The Gyro menu option enables you to assign a gyro gain value to an independent switch or a Flight Mode. Assign the receiver channel connected to the gyro, then assign the switch for gyro options. You can also assign values to available switch positions

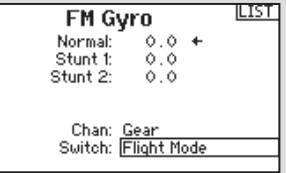

(from 1 to 5 rates are available, depending on the switch assigned). Make sure the gyro operates correctly and compensates in the correct direction.

## **Governor**

The governor function is used to set the rotor head speed when used with a governor installed in the helicopter. The governor onboard will control the engine RPM to maintain the head speed desired. You can program values for each switch position or flight mode. RPM values can be programmed in 0.5% steps.

To Program the Governor Function:

- 1. Access the Governor menu option.
- 2. Program the RPM values by rotating the scroll wheel to the desired value.
- 3. Press the scroll wheel and rotate it to the desired value. Press the scroll wheel again to save the value.

**IMPORTANT:** The value in the display is the corrected value. 0% is 1.5ms or OFF for most governors. Repeat this for all governor settings.

- 4. Assign the output channel for the Governor. The Governor and the Gyro must be on different channels. We recommend using AUX2 for the Governor output channel.
- 5. Select a switch to control the Governor.
- 6. Press the BACK button to save the selections and return to the Function List.

## **Tail Curve**

The Tail Curve function mixes tail rotor input with the throttle/collective function to counter torque from the main rotor blades when using a non-heading hold (tail lock) gyro or when using rate mode on a gyro. See Pitch Curve for more information on programming curves.

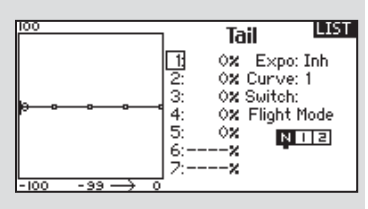

## **Mixing**

#### **Cyclic to Throttle**

Cyclic-to-throttle mix prevents rpm loss when aileron, elevator or rudder inputs are given. This mix advances the throttle position with cyclic or rudder control to maintain rpm. At full throttle, Cyclicto-Throttle mixing prevents the throttle from overdriving the servo.

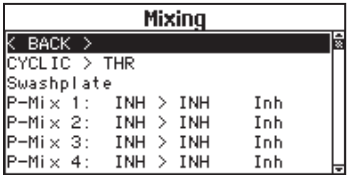

**IMPORTANT:** Do not use Cyclic to throttle mix when using a governor.

To verify that the Cyclic to Throttle mix is working properly and in the correct direction, move the flight mode switch to one of the active positions. Move the programmed cyclic or rudder channel, noting the throttle position. The throttle position should increase.

If the throttle decreases, then the opposite value (positive vs. negative) is needed.

#### **Swashplate**

The Swashplate Mix typically corrects swashplate timing issues by mixing Aileron to Elevator and Elevator to Aileron. When adjusted correctly, the Swashplate causes the helicopter to roll and pitch accurately with minimal interaction.

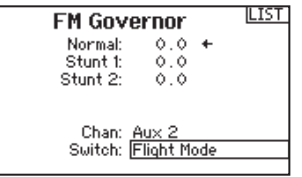

## **Sailplane Type**

**NOTICE:** Refer to your sailplane manual for recommended control throws.

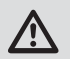

**CAUTION:** Always do a Control Test of your model with the transmitter after programming to make sure your model responds as desired.

**SAIL (Sailplane)**

Use the Sailplane Type Screen to select wing and tail types to match your sailplane model. Diagrams and setup names show on the transmitter screen to show the available setups.

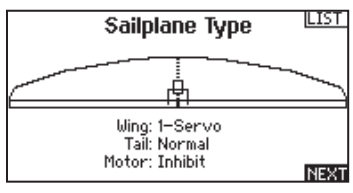

Refer to *community.spektrumrc.com* for more information about new DX18QQ AirWare updates to support these options.

#### **Wing**

- 1 Servo
- 2 Aileron\*
- 2 Aileron 1 Flap\*
- 2 Aileron 2 Flap\*
- 4 Aileron 2 Flap\*
- **Tail**
	- Normal
	- $\bullet$  V-Tail A\*\*  $\bullet$  V-Tail  $B^{\ast\ast}$
	-
- **Motor** • Inhibit
	- Assign to a Switch (optional)

\*Selection of multiple ailerons activates the Differential menu option. \*\*Selection of either of these activates the V-Tail Differential menu option.

#### **Image Selection**

Press NEXT to select the sailplane image. Highlight and select the image on screen, then use the roller to select the image desired. Press the roller to select.

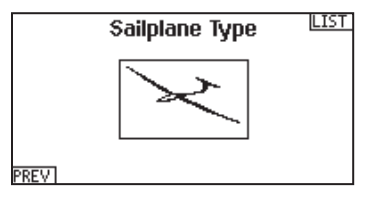

1%

οX

ox,

o X

## **Camber Preset**

Camber Preset is only available when 2 or 4 aileron wing type is selected in Sailplane Type. The Camber Preset function enables you to program the ailerons, flaps, wing tips and elevator for a specific position in each Flight Mode.

Ail: **FL** D 0× Flaps: MOT o'z RTP<br>LTP<br>AXS 1% Tips: 12 Elev: 100% Speed: Norm If flight modes are not active, only one

Le∟ t

RAL.

**EL** 

RFL

л

EL I

preset position is available and it is always active.

The Camber Preset Speed enables the control surfaces to transition over a period of time, up to 30 seconds, when you change flight modes.

Move the flight mode switch to the desired position to change the Camber Preset values.

LIST<sup>1</sup>

Right

õ.o

ö.ö

ÒÒ.

**Camber Preset** 

Launch

Left

 $\overline{0.0}$ 

 $0.0$ 

 $0.0$ 

ΟÓ.

## **Camber System**

Camber System is only available when 2 or 4 aileron wing type is selected in Sailplane Type. The Camber System allows in-flight camber adjustment and is also used as the braking system, often referred to as Crow or Butterfly. The Camber System enables you to

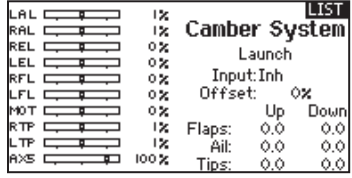

assign the Camber System to a different switch in each flight mode.

## **SAIL Mixing**

For each of these mixes, you can program each flight mode with different mix values or at 0% if no mix is desired for that specific flight mode. Programming values include independent control of the direction and amount a slave surface moves in relationship to the master surface.

#### **Aileron to Rudder**

The Aileron to Rudder mix is a commonly used for coordinated turns. When active, as aileron is applied the rudder moves in the same direction as the turn (right aileron input results in right rudder output). If you assign the

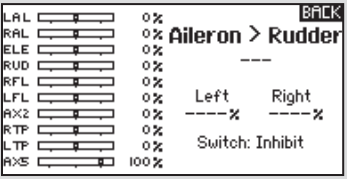

flight mode to a switch, a Sub Switch option allows you to assign an additional switch to activate up to 3 Aileron to Rudder mixes for that flight mode.

#### **Aileron to Flap**

The Aileron to Flap mix allows the entire trailing edge of the wing (aileron and flap) to operate as ailerons. When the mix is active, the flaps move with the ailerons.

#### **Elevator to Flap**

Elevator to Flap mix creates additional lift, allowing a tighter turn. The entire trailing edge of the wing (aileron and flap) operate as flaps (camber increase) when you apply elevator. An offset is provided, which is typically used for

Snap Flaps. With Snap Flap, no Elevator to Flap mix occurs until the offset value is reached. Typically, this offset is at 70% up elevator so that beyond 70% the down flap mix comes in, providing additional lift for more aggressive turning (for tight thermals or racing turns).

#### **Flap to Elevator**

Flap to Elevator mix prevents pitch up tendency that occurs when you apply Crow or Butterfly. This mix is typically used only with the Camber System. The Flap to Elevator mix operates as a curve so that the elevator moves down the

most during the first 20% of flap deployment, decreases over the next 40%, then remains the same from 60 to 100% of flap travel.

For sailplanes with ailerons/tips/flaps, make sure an appropriate Sailplane Type is selected so that tips appear in the transmitter as RAIL and LAIL. Decrease or increase travel on the tip ailerons by creating an  $All > RAIL$  mix.

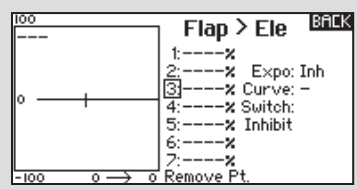

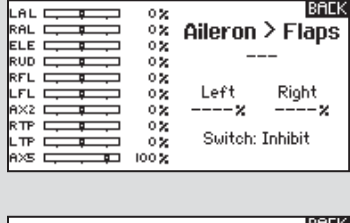

ASI.

**BACK** 

Elano

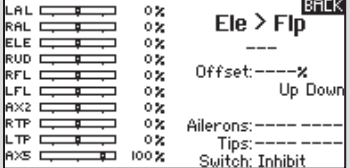

## **Receiver Installation And Power System Requirements**

The Spektrum AR12120 PowerSafe™ receiver offers the ultimate solution for powering high-current draw radio systems. In aircraft with multiple high-current draw servos (e.g. giant-scale aircraft, jets, etc.), the AR12120 receiver can provide peak current of up to 50 amps and offers true dual battery redundancy and a fail-on soft switch for the ultimate in reliability. By locating up to four remote receivers throughout the aircraft, the RF link can be optimized in even the most demanding aircraft installations that have significant conductive materials like carbon, stainless steel bypass tubes, tuned exhausts, etc. For models high in carbon fiber content, the SPM9646 DSMX Carbon Fiber Remote Receiver is compatible with the AR12120.

#### **Applications**

- Giant-scale aircraft
- Jets with multiple high-current draw servos
- Scale aircraft with multiple high-current draw servos and accessories (e.g. lights, ESCs, air valves, etc.)
- Scale helicopters

#### **Features**

- True dual battery redundancy—each battery is isolated so if one fails/shorts the other takes over.
- Utilizes up to four remote receivers for the ultimate RF link in even the most demanding applications.
- Up to 35 amps continuous and 50 amps peak current handling capability
- Fail-on soft switch in case the switch is damaged
- Two types of failsafe—SmartSafe (throttle only) and preset failsafe (all servos)
- QuickConnect™ technology—if a power interruption (brownout) occurs, the system
	- reconnects in less than 1/2 second
- Flight Log compatible
- Heavy 16AWG dual battery leads with pre-wired E-flite® EC3™ connectors
- Compatible with all Spektrum™ and JR® full range radio and module systems
- 2048 resolution
- X-Plus™ compatible

**IMPORTANT:** The AR12120 main unit is not a typical receiver. The main unit is a power distribution center that provides up to 35 amps of continuous and 50 amps of peak current to power your system. Through extensive testing, our engineers have discovered that mounting the receiver at the end of the servo and battery leads in sophisticated aircraft (an aircraft with many high-current draw servos and/or conductive materials) is not the optimum location to provide the clearest RF signal. Because of this, the AR12120 PowerSafe receiver utilizes up to four (minimum 3) remotely mounted receivers that can be placed in optimal areas of your aircraft to provide the best possible RF link in the most demanding conditions.

#### **Specifications** *PowerSafe Main Unit*

Voltage input: 6.0 to 10.0 volts Minimum operational voltage: 3.5 volts Continuous current: 35 amps Peak current: 50 amps Resolution: 2048 Main unit dimensions LxWxH: 46.5 x 52 x 15.3mm Weight: 72 g Connector type: EC3 Regulator: None

#### *Remote Receiver*

Dimensions LxWxH: 25.8 x 20.2 x 6.8mm Weight: 3 g

#### **Battery Requirements**

#### *Using One Battery*

The PowerSafe receiver allows the option of using one or two battery packs. When using one battery, simply plug the battery into either one of the two battery connectors (BATT 1 or BATT2). Be sure to secure the unused battery connector. Note that the open contacts of the unused battery are not back powered (not electrically hot), however, the unused connector should be secured to prevent it from entangling during flight. When the system is powered using one battery, a single blue LED will constantly emit when the system is powered on.

**TATALIAN** 

#### *Using Two Batteries*

The PowerSafe receiver offers a true redundant dual battery system. When using two battery packs, each pack functions independently and is isolated from the other so that if one pack should fail (open circuit, short-circuit, or become discharged), the other battery will provide power to operate the system. When using dual batteries, it's important that both batteries be of the same capacity and ideally of the same age and condition.

It's normal for one battery to discharge slightly more than the other. This is the nature of a redundant isolated battery system. The battery that has the higher voltage or lower internal resistance will discharge at a faster rate. Generally the difference is negligible (less than 10%). Because of this, it's normal for only one blue LED (Batt 1 or Batt 2) to be on when the system is not under a heavy current load.

When using two batteries, the total available capacity equals the sum total of both batteries e.g.,  $BATT1 - 2000mAh + BATT2 - 2000mAh = a total capacity of$ 4000mAh. 12- and 24-inch EC3 battery extensions are available for installations where the battery is located a distance from the main unit.

#### *Using Dual Voltage Regulators*

Spektrum offers a 7.5 amp (11-amp peak) 6.0 volt regulator (SPMVR6007) specifically designed for use with the AR12120 PowerSafe receiver.

**IMPORTANT:** When using two batteries powered through two regulators, each regulator operates independently. It's common for one battery to be discharged at a slightly higher rate depending on the condition of the battery (internal resistance, voltage, etc.) and the tolerance of the regulators. This makes it very important to check each battery using a loaded battery tester (HAN171) at a recommended 1-amp load before each flight, monitoring the voltage of each pack and recharging when the weakest pack reaches 40% capacity (see Battery Capacity below).

#### **Battery Capacity**

Select a battery (or batteries) that has more than adequate capacity to provide the necessary flight time. Current draws may vary depending on your servos, installation and flying style.

## **Recommended Guidelines for Battery Capacity**

40–45% Aerobatic aircraft w/ 9–12 high-current servos: 4000–8000mAh

33–35% Aerobatic aircraft w/ 7–10 high-current servos: 3000–6000mAh

25% Quarter Scale Aerobatic aircraft w/ 5–7 high-current servos: 2000– 4000mAh

Jets — BVM Super BANDIT, F86, Euro Sport, etc.: 3000–6000mAh

Giant-Scale Jets — BVM Ultra Bandit:4000–8000mAh

Scale aircraft — The varieties of scale aircraft and the accessories they use vary tremendously, making it difficult to give capacity recommendations for these types of aircraft. Using the previously mentioned aerobatic guidelines relative to the size and number of servos used will provide a conservative capacity for your scale aircraft. As always, check battery charge conditions before each flight.

#### **Battery Voltage**

**NOTICE:** D0 NOT use a 4-cell 4.8-volt battery to power the PowerSafe receiver. 4-cell 4.8-volt batteries do not provide enough voltage headroom (additional margin needed) necessary to power the system when heavily loaded. Under load, the system voltage can drop below the voltage system's minimum operating voltage threshold (3.5 volts) and cause loss of control.

The PowerSafe receiver is capable of handling voltages from 6.0 to 10.0 volts. The voltage limitations are generally the servos. Most servos are compatible with 5-cell 6-volt packs. 5-cell 6-volt NiMH packs have become the standard for many giant-scale applications.

**CAUTION:** When charging Ni-MH batteries, make sure the battery fully charges. Ni-MH batteries charged with peak detection fast chargers have a tendency to false peak (i.e. not fully charge), which could lead to a crash.

Pilots are also using 2-cell LiPo batteries to power their aircraft. LiPo batteries offer greater capacity for their size and weight, and are easier to manage when charging. Before using LiPo batteries, please check the voltage specifications of your servos. Use of a voltage regulator, such as the Spektrum VR6007 (SP-MVR6007), might be necessary.

When a battery is connected to the PowerSafe receiver, a low current drain of less than 1mA occurs even when the switch is turned off. If the system is going to be stored for any length of time, it's important that the battery (or batteries) be disconnected from the receiver to prevent over discharge.

## **Installation**

The PowerSafe receiver requires a minimum of three remote receivers to operate, and one receiver must be plugged into the A receiver port. Each receiver functions independently to offer a more secure RF link in difficult environments. The added security of redundancy should a failure occur will outweigh the slight additional penalties of cost and weight.

To install the PowerSafe Main Unit:

- 1. Using foam or thick double-sided foam tape and tie wraps, secure the main PowerSafe unit in the position where you would normally mount the receiver.
- 2. Mount the switch on the side of your aircraft and insert the switch plug in the port in the main unit marked SWITCH.

The PowerSafe uses a specifically designed switch. Conventionally wired switches are not compatible with the PowerSafe receiver.

#### **Installing the Batteries**

Using the given guidelines, select the battery system that best fits your application and install the battery(s)/regulator(s) in your aircraft. Connect the battery to the receiver. Spektrum batteries are pre-wired with an EC3 connector and plug directly in. If using another brand of battery, it will be necessary to solder EC3 connectors (two are included with the AR12120) to the battery leads. If using a regulator, install it per the guidelines included with the regulator.

#### **Mounting the Remote Receivers**

#### *Antenna Polarization*

For optimum RF link performance, it's important that the remote antennas be mounted in an orientation that allows for the best possible signal reception when the aircraft is at all attitudes and positions. This is known as antenna polarization and allows the greatest exposed visual cross-section of the antennas from all aircraft orientations. If three antennas are used, it is recommended that one antenna be mounted vertically, one horizontally in-line with the fuselage and one horizontally perpendicular to the fuselage (see illustrations below).This covers the X,Y and Z axes for superb cross-section visibility in all aircraft orientations. An optional fourth antenna can be added at an intermediate angle to offer even greater RF link security and system redundancy.

#### *Remote Receiver Placement Examples*

• 35% aerobatic plane with single NiMH battery and three remote receivers

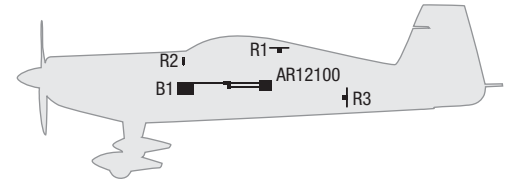

• 35% aerobatic plane with dual NiMH batteries and three remote receivers

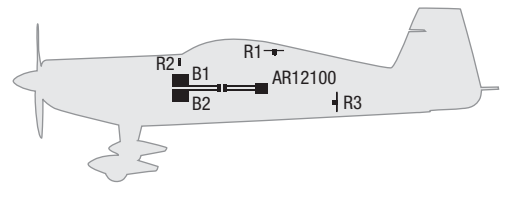

• 40% aerobatic plane with dual LiPo batteries, dual regulators and four remote receivers

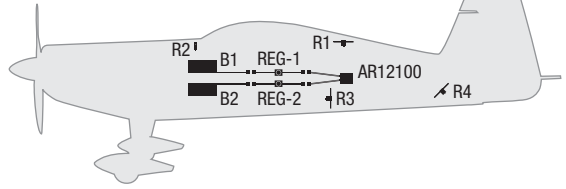

• Jet with dual LiPo batteries, dual regulators and four remote receivers

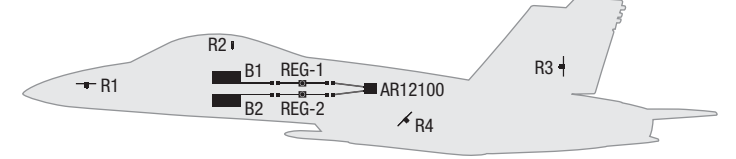

#### *Locating the Remote Receivers*

While Spektrum 2.4GHz systems are far more resistant to interference caused from internal RF generating sources, the remote receivers should be mounted as far away as practical (typically 4" or greater if possible) from the following:

- Ignition systems
- Ignition batteries
- Ignition switches
- Engines
- ECU pumps
- Electric motors
- Receiver batteries
- Fuel tanks
- Metal bypass tubes
- High-temperature components like exhaust systems
- High-vibration areas
- Any significant metallic conductive components

The remote antennas should be mounted a minimum of at least 2" apart from each other as greater antenna separation gives improved path diversity (RF link performance) in critical environments. In large aircraft where space is not an issue, it is highly recommended that the antennas be mounted throughout the aircraft as illustrated. Spektrum offers remote receiver extensions ranging from 6" to 36," allowing the receivers to be mounted in the most optimum locations throughout the aircraft.

Using double-sided foam tape and tie wraps, mount a minimum of three remote receivers in your aircraft as per the illustrations and plug them into the receiver ports.

## **Plugging in the Servos**

Plug the servo leads into the appropriate ports in the PowerSafe receiver. You are now ready to bind the system.

**NOTICE:** When using Y-harnesses or servo extensions, it's important to use standard non-amplified Y-harnesses and servo extensions as amplified Y-harnesses and servo extensions may cause the servos to operate erratically or not function at all. Amplified Y-harnesses were developed several years ago to boost the signal for some older PCM systems and should not be used with Spektrum equipment. When converting other models to Spektrum technology, ensure that all amplified Y-harnesses and/or servo extensions are replaced with conventional, non-amplified versions.

The JR PCM Y-Harness with Amplifier (JRPA133) is not compatible with the AR12120 and should not be used.

## **Binding**

**NOTICE:** In order for the system to operate, one remote receiver must be plugged into receiver port A and two more receivers must be plugged into any other ports. When binding the PowerSafe with three remote receivers, if a fourth remote receiver is added, the system must be re-bound to recognize the additional receiver. It's necessary to bind the AR12120 to the transmitter so that the AR12120 will only recognize that specific transmitter, ignoring signals from any other sources. If the PowerSafe receiver is not bound to the transmitter, the system will not operate. During binding, the servo's failsafe positions are stored.

To Bind the PowerSafe

- 1. With the system hooked up and all remote receivers attached as described previously, insert the bind plug in the BIND/DATA port in the PowerSafe receiver.
- 2. Turn on the soft switch. Note that the LEDs on all receivers should be flashing. indicating that the receivers are ready to bind.
- 3. Establish the desired failsafe stick positions, normally low throttle and flight controls neutral.
- 4. Follow the procedures of your transmitter to enter it into bind mode. The system will connect within a few seconds. The LEDs on all receivers should turn solid, indicating the system has connected.
- 5. Remove the bind plug and store it in a convenient place.
- 6. After you've programmed your model, it's important to rebind the system so the true low throttle and neutral control surface positions are programmed.

## **Failsafe Functions**

The AR12120 PowerSafe features two types of failsafe: SmartSafe™ and Preset Failsafe.

#### *SmartSafe Failsafe*

This type of failsafe is recommended for most types of giant-scale aircraft. Here's how SmartSafe works:

#### *Receiver Power Only*

When the receiver only is turned on (no transmitter signal is present), all servos except for the throttle are driven to their preset failsafe positions, normally all control surfaces at neutral and the landing gear down. These failsafe positions are stored in the receiver during binding. At this time the throttle channel has no output to avoid operating or arming an electronic speed control (if used). In glowpowered models, the throttle servo receives no input, so it remains in its current position. Some analog servos will coast (move when powered up) slightly even though there is no signal present. This is normal.

The receivers remain in standby mode with the blue battery LEDs lit. When the transmitter is turned on, the receiver locates the signal (GUID), connects and normal control resumes. When connected, the amber LEDs on all attached remote receivers will be on.

#### *After Connection*

When the transmitter and receiver are turned on after the receiver connects to the transmitter, normal control of all channels occurs. If loss of signal occurs, SmartSafe drives the throttle servo to its preset failsafe position (low throttle) that was set during binding. All other channels hold their last position. When the signal is regained, the system immediately regains control.

#### *SmartSafe:*

- Prevents unintentional electric motor response on start-up.
- Establishes low-throttle failsafe and maintains last-commanded control surface position if the RF signal is lost. Failsafe positions are stored via the stick and switch positions on the transmitter during binding.

#### **Preset Failsafe**

Preset Failsafe is ideal for sailplanes and is preferred by some modelers for their glow- and gas-powered aircraft. Here's how Preset Failsafe works.

#### *Receiver Power Only*

When the receiver only is turned on (no transmitter signal is present), all servos except for the throttle are driven to their preset failsafe positions, normally all control surfaces at neutral and the landing gear down. These failsafe positions are stored in the receiver during binding. At this time the throttle channel has no output to avoid operating or arming an electronic speed control (if used). In glow-powered models, the throttle servo has no input, so it remains in its current position. The receiver remains in standby mode with the blue battery LEDs lit. When the transmitter is turned on, the receiver locates the signal (GUID), connects and normal control resumes. When connected, the amber LEDs on all attached remote receivers will be on.

#### *After Connection*

When the transmitter and receiver are turned on and the receiver connects to the transmitter, normal control of all channels occur. If loss of signal occurs, Preset Failsafe drives all servos to their preset failsafe positions. For sailplanes it's recommended that the spoilers/flaps deploy to dethermalize the aircraft. preventing a flyaway. Some modelers prefer to use this failsafe system to program a slight turn and low throttle to prevent their aircraft from flying away. When the signal is regained, the system immediately (less than 4 ms) regains control.

#### *Preset Failsafe:*

- Prevents unintentional electric motor response on start-up.
- Drives all servos, except for the throttle to their preset failsafe positions, if the receiver only is powered and no signal is present.

**TITTI** 

• Establishes preset failsafe servo positions for all channels if the signal is lost.

#### **Programming SmartSafe**

During the binding process, the bind plug is left in throughout the process and is removed only after the receiver connects to the transmitter. After the connection is made (confirmed by operating the servos), the bind plug can be removed. The receiver is now programmed for SmartSafe.

#### **Programming Preset Failsafe**

During the binding process, the bind plug is inserted in the bind port, then the receiver is powered up. The LEDs in each receiver should blink, indicating that the receiver is in bind mode. Before binding the receiver to the transmitter with the receiver in bind mode, remove the bind plug. The LEDs will continue to blink. With the control sticks and switches in the desired failsafe positions, bind the transmitter to the receiver by putting the transmitter into bind mode. The system should connect in less than 15 seconds. The receiver is now programmed for preset failsafe.

Failsafe positions are stored via the stick and switch positions on the transmitter during binding.

## **QuickConnect™ with Brownout Detection**

The remote receivers now included with the AR12120 feature QuickConnect with Brownout Detection (Brownout Detection is not available with DSMX technology). Should a power interruption occur (brownout), the system will reconnect immediately when power is restored and the LEDs on each connected receiver will flash, indicating a brownout (power interruption) has occurred (DSM2 only). Brownouts can be caused by an inadequate power supply (weak battery or regulator), a loose connector, a bad switch, an inadequate BEC when using an electronic speed controller, etc. Brownouts occur when the receiver voltage drops below 3.2 volts thus interrupting control as the servos and receiver require a minimum of 3.2 volts to operate.

#### **How Brownout Detection Works**

When the receiver voltage drops below 3.2 volts the system drops out (ceases to operate). When power is restored, the receivers will immediately attempt to reconnect to the last two frequencies they were connected to. If the two frequencies are present (the transmitter was left on) the system reconnects, typically in about 4ms. The receivers will then blink, indicating a brownout has occurred (DSM2 only). If at any time the receiver is turned off then back on and the transmitter is not turned off, the receivers will blink, as a power interruption was induced by turning off the power to the receiver (DSM2 only). In fact this simple test (turning the receiver off then on) will allow you to determine if your system's brownout detection is functioning (DSM2 only).

If a brownout occurs in-flight, it is vital that the cause of the brownout be determined and corrected. QuickConnect and Brownout Detection are designed to allow you to safely fly through most short duration power interruptions. However, the root cause of these interruptions must be corrected before the next flight to prevent catastrophic safety issues.

## **Storing Your System**

If the system will be stored for more than two weeks, it's important that the battery be disconnected from the PowerSafe receiver or from the regulator (if used). The receiver draws a small amount of current (less than 1mA) even when the switch is turned off. This causes the battery to drain and could result in damage to the battery if left attached for an extended period. This is especially important when using LiPo batteries as irreversible damage could occur.

#### **Physical Transmitter Adjustments Transmitter Mode Conversion**

You can change transmitter modes among Modes 1, 2, 3 and 4. This conversion requires both a programming and a mechanical change.

#### **Programming Conversion:**

- 1. Access the System Settings menu from the Setup List and select the desired Mode.
- 2. Exit the System Settings menu to save the selection.
- 3. Power off the transmitter and remove the transmitter battery pack.

After you change the transmitter Mode in the Setup List, you will need to make mechanical changes to the transmitter gimbals.

#### **Mechanical Conversion**

**CAUTION:** Always power off the transmitter, disconnect and remove the battery before adjusting stick tension or friction straps. Not doing so could result in property damage or injury.

Mechanical conversion is required to change between Modes 1 and 2 or between Modes 3 and 4. The mechanical conversion consists of the following steps:

- 1. Change the Throttle Ratchet
- 2. Adjust the Elevator Centering Screw
- 3. Move the Throttle Limit Wedges

#### *Changing the Throttle Ratchet*

- 1. Carefully pull the top of the rear grips and side rubber panels away from the transmitter.
- 2. Remove the four Phillips head screws that secure the lower transmitter case half.
- 3. Put the transmitter face down on a piece of foam or a towel and remove the lower back case. Carefully set the back case aside.
- 4. Locate the silver throttle friction straps on both gimbals. One strap engages a serrated section on the gimbal for a ratcheted throttle, while the other strap engages the smooth section on the gimbal.
- 5. To change the throttle ratchet, loosen the throttle strap so it does not touch the throttle gimbal. Tighten the opposite throttle strap to engage the desired throttle ratchet.

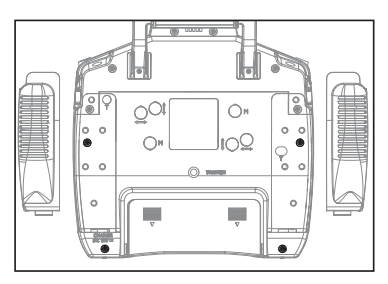

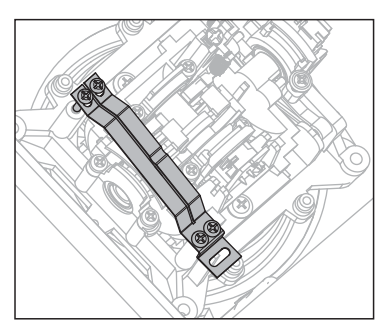

## *Adjusting the Elevator Centering Screw*

When changing between Modes 1 and 2, or between Modes 3 and 4, you must adjust the elevator centering screw.

- 1. Hold the Elevator or Throttle stick in the full up or full down position when you are adjusting the elevator centering screw. Holding the gimbal stick reduces the load on the elevator centering mechanism and makes it easier to adjust the centering screw.
- 2. Locate the gimbal where the elevator centering spring is engaged. Use a Phillips screwdriver to tighten the elevator centering screw. Tightening the screw will disengage the centering spring.

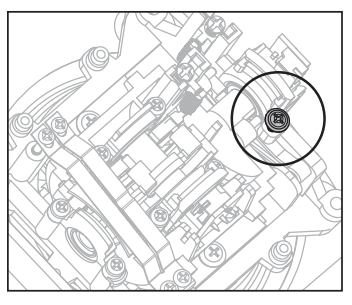

3. Using a Phillips screwdriver, loosen the opposite elevator centering screw until the lever engages.

#### *Moving the Throttle Limiting Wedges*

Throttle limiting wedges are used to limit the maximum throttle travel. When changing between Modes 1 and 2, or between Modes 3 and 4, you must move the throttle limit wedges.

- 1. Use a Phillips screwdriver to remove the throttle limiting wedges from the current positions.
- 2. Install the throttle limit wedges on the opposite gimbal.

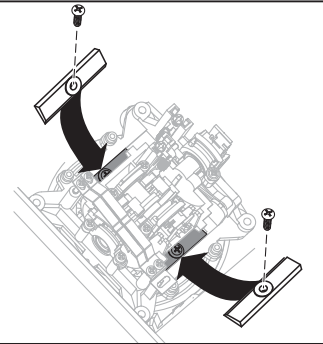

#### **Re-assembling the Transmitter**

- 1. Put the back of the transmitter case on the main case, taking care to not pinch any wires or the rubber grips.
- 2. Install and tighten the four Phillips screws.
- 3. Install the top of the rubber grips on the transmitter.

## **Adjust Stick Tension**

Adjust stick tension using the screws on the stick gimbals through holes in the back of the transmitter.

- 1. Remove rubber plugs from holes marked with a vertical arrow or a horizontal arrow.
- 2. Turn the screws in these holes a small amount using a small Phillips screwdriver to adjust tension on the vertical and horizontal gimbals.

**NOTICE:** Always do a test of stick tension while turning these screws to ensure stick tension is not too loose or too tight. Tightening a screw too much can damage a spring. Loosening a screw too much can let a spring fall off and cause short-circuit in the transmitter.

**CAUTION:** Always power off the transmitter, disconnect and remove the battery before adjusting stick tension or friction straps. Not doing so could result in property damage or injury.

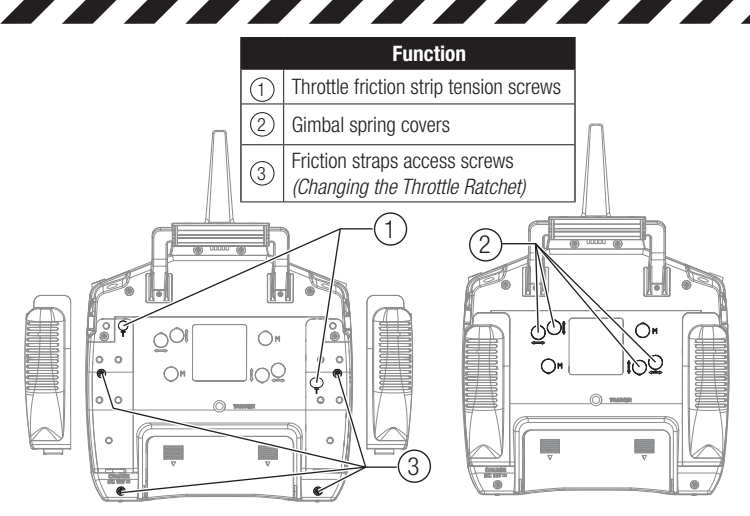

## **Adjust Throttle Friction Straps**

To adjust Throttle Friction:

- 1. Pull up the top of the rear grip on the back of the transmitter to adjust the friction strip on the throttle gimbal. Only the top of the grip must be pulled up to access the adjustment screw. The entire grip does not need to be removed.
- 2. Use a small Phillips screwdriver to tighten or loosen the screw for the friction strip.
- 3. Reinstall the top of the rear grip after completing the adjustment as desired.

**CAUTION:** Always power off the transmitter, disconnect and remove the battery before adjusting stick tension or friction straps. Not doing so could result in property damage or injury.

## **Adjusting the Throttle Ratchet Strap**

The user can loosen the friction strap screw and tighten the ratchet screw if desired by pulling the top of the grip through the throttle adjustment opening. No installation required, no need to remove the case back.

You can adjust the Throttle Ratchet Strap to use either a smooth throttle or ratchet throttle.

To adjust the Throttle Ratchet Strap

- 1. Pull the top of the transmitter grip away from the transmitter.
- 2. Using a #0 Phillips screwdriver, loosen or tighten the Throttle Ratchet Strap screw to adjust the ratchet to your liking.
- 3. Re-install the top of the transmitter grip on the transmitter.

## **Control Stick Length Adjustment**

To adjust the Control Stick Length:

- 1. Using a 2mm Allen wrench, turn the setscrew in the stick counterclockwise to loosen it.
- 2. Make the stick shorter by turning it clockwise or longer by turning it counterclockwise.
- 3. After adjustment of stick length, tighten the setscrew.
- 4. Optional 34mm stick ends are included.

# **2.4Ghz Troubleshooting Guide**

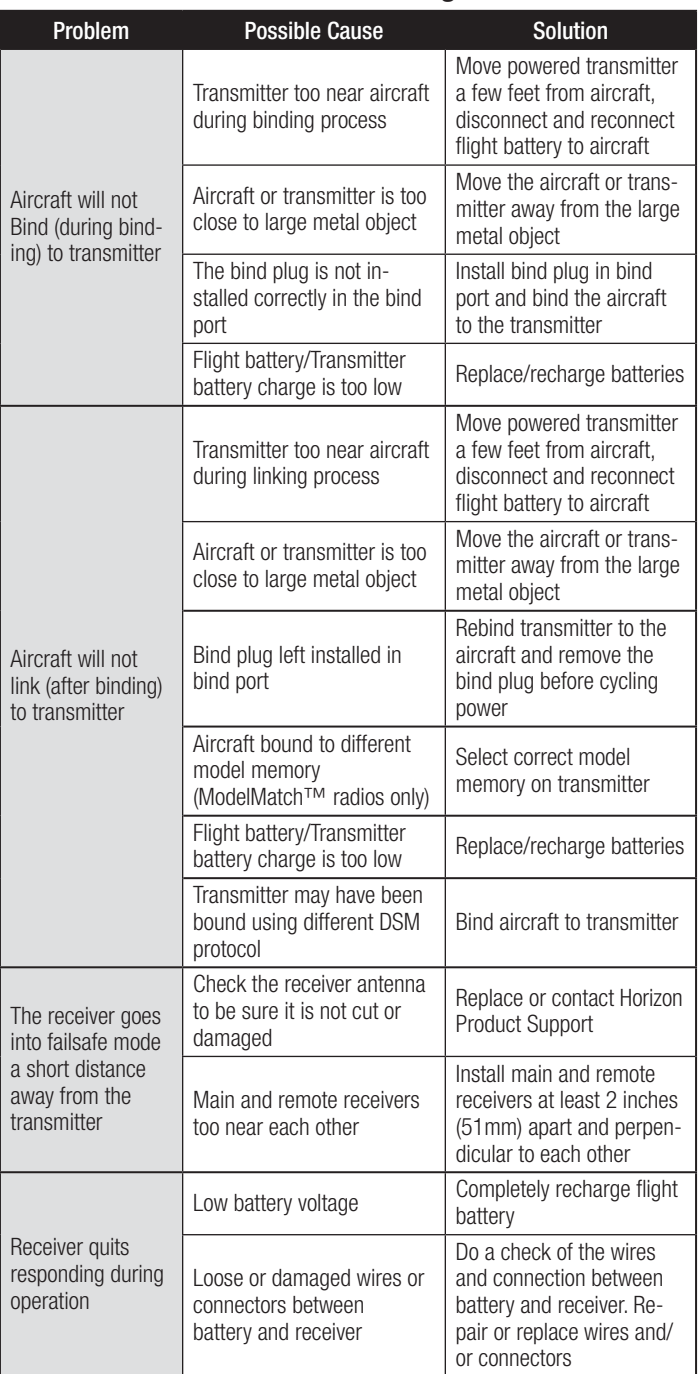

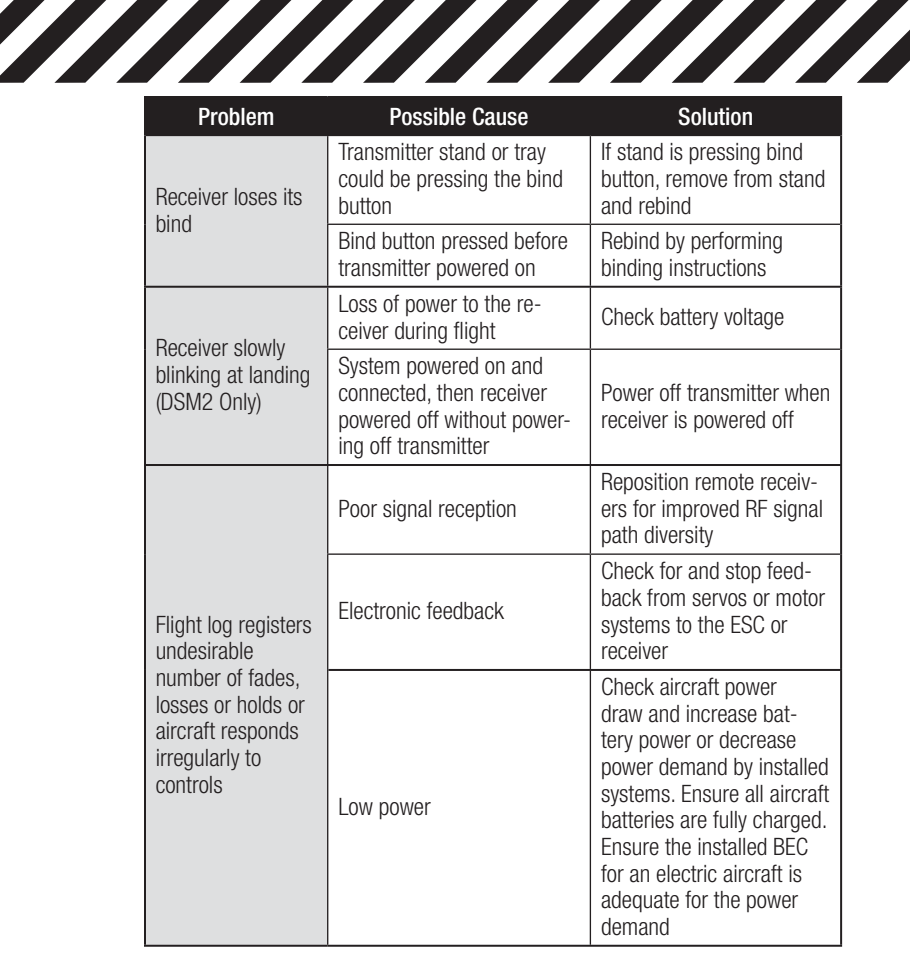

## **Parts list**

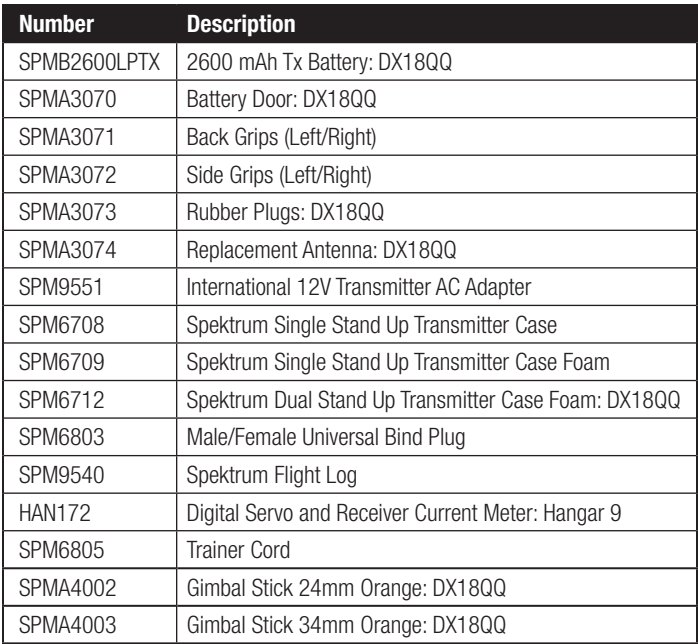

# **AMA National Model Aircraft Safety Code**

Effective January 1, 2011

#### **A. GENERAL**

A model aircraft is a non-human-carrying aircraft capable of sustained flight in the atmosphere. It may not exceed limitations of this code and is intended exclusively for sport, recreation and/or competition. All model flights must be conducted in accordance with this safety code and any additional rules specific to the flying site.

- 1. Model aircraft will not be flown:
	- (a) In a careless or reckless manner.
	- (b) At a location where model aircraft activities are prohibited.
- 2. Model aircraft pilots will:
	- (a) Yield the right of way to all man carrying aircraft.
	- (b) See and avoid all aircraft and a spotter must be used when appropriate. (AMA Document #540-D-See and Avoid Guidance.)
	- (c) Not fly higher than approximately 400 feet above ground level within three (3) miles of an airport, without notifying the airport operator.
	- (d) Not interfere with operations and traffic patterns at any airport, heliport or seaplane base except where there is a mixed use agreement.
	- (e) Not exceed a takeoff weight, including fuel, of 55 pounds unless in compliance with the AMA Large Model Aircraft program. (AMA Document 520-A)
	- (f) Ensure the aircraft is identified with the name and address or AMA number of the owner on the inside or affixed to the outside of the model aircraft. (This does not apply to model aircraft flown indoors).
	- (g) Not operate aircraft with metal-blade propellers or with gaseous boosts except for helicopters operated under the provisions of AMA Document #555.
	- (h) Not operate model aircraft while under the influence of alcohol or while using any drug which could adversely affect the pilot's ability to safely control the model.
	- (i) Not operate model aircraft carrying pyrotechnic devices which explode or burn, or any device which propels a projectile or drops any object that creates a hazard to persons or property.

Exceptions:

- Free Flight fuses or devices that burn producing smoke and are securely attached to the model aircraft during flight.
- Rocket motors (using solid propellant) up to a G-series size may be used provided they remain attached to the model during flight. Model rockets may be flown in accordance with the National Model Rocketry Safety Code but may not be launched from model aircraft.
- Officially designated AMA Air Show Teams (AST) are authorized to use devices and practices as defined within the Team AMA Program Document (AMA Document #718).
- (j) Not operate a turbine-powered aircraft, unless in compliance with the AMA turbine regulations. (AMA Document #510-A).
- 3. Model aircraft will not be flown in AMA sanctioned events, air shows or model demonstrations unless:
	- (a) The aircraft, control system and pilot skills have successfully demonstrated all maneuvers intended or anticipated prior to the specific event. (b) An inexperienced pilot is assisted by an experienced pilot.
- 4. When and where required by rule, helmets must be properly worn and fastened. They must be OSHA, DOT, ANSI, SNELL or NOCSAE approved or comply with comparable standards.

#### **B. RADIO CONTROL (RC)**

- 1. All pilots shall avoid flying directly over unprotected people, vessels, vehicles or structures and shall avoid endangerment of life and property of others.
- 2. A successful radio equipment ground-range check in accordance with manufacturer's recommendations will be completed before the first flight of a new or repaired model aircraft.
- 3. At all flying sites a safety line(s) must be established in front of which all flying takes place (AMA Document #706-Recommended Field Layout):
	- (a) Only personnel associated with flying the model aircraft are allowed at or in front of the safety line.
	- (b) At air shows or demonstrations, a straight safety line must be established.
	- (c) An area away from the safety line must be maintained for spectators.
	- (d) Intentional flying behind the safety line is prohibited.
- 4. RC model aircraft must use the radio-control frequencies currently allowed by the Federal Communications Commission (FCC). Only individuals properly licensed by the FCC are authorized to operate equipment on Amateur Band frequencies.
- 5. RC model aircraft will not operate within three (3) miles of any pre-existing flying site without a frequency-management agreement (AMA Documents #922-Testing for RF Interference; #923- Frequency Management Agreement)
- 6. With the exception of events flown under official AMA Competition Regulations, excluding takeoff and landing, no powered model may be flown outdoors closer than 25 feet to any individual, except for the pilot and the pilot's helper(s) located at the flight line.
- 7. Under no circumstances may a pilot or other person touch a model aircraft in flight while it is still under power, except to divert it from striking an individual. This does not apply to model aircraft flown indoors.
- 8. RC night flying requires a lighting system providing the pilot with a clear view of the model's attitude and orientation at all times.
- 9. The pilot of a RC model aircraft shall:
	- (a) Maintain control during the entire flight, maintaining visual contact without enhancement other than by corrective lenses prescribed for the pilot.
	- (b) Fly using the assistance of a camera or First-Person View (FPV) only in accordance with the procedures outlined in AMA Document #550.

Please see your local or regional modeling association's guidelines for proper, safe operation of your model aircraft.

## **FCC Information**

This device complies with part 15 of the FCC rules. Operation is subject to the following two conditions:

- 1. This device may not cause harmful interference.
- 2. This device must accept any interference received, including interference that may cause undesired operation.

**CAUTION:** Changes or modifications not expressly approved by the party responsible for compliance could void the user's authority to operate the equipment.

This product contains a radio transmitter with wireless technology which has been tested and found to be compliant with the applicable regulations governing a radio transmitter in the 2.400GHz to 2.4835GHz frequency range.

## **Antenna Separation Distance**

When operating your Spektrum transmitter, please be sure to maintain a separation distance of at least 5 cm between your body (excluding fingers, hands, wrists, ankles and feet) and the antenna to meet RF exposure safety requirements as determined by FCC regulations.

The following illustrations show the approximate 5 cm RF exposure area and typical hand placement when operating your Spektrum transmitter.

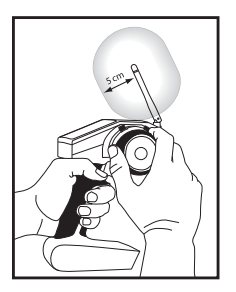

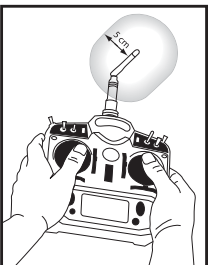

# **FAA Information**

Prior to flying, contact your local or regional modeling organizations for guidance and familiarize yourself with the current local rules and FAA regulations governing model aviation in your location.

More information about model aviation can be found at www.modelaircraft.org.

The Federal Aviation Administration can be found online at www.faa.gov.

## **1-Year LIMITED WARRA**

#### **What this Warranty Covers**

Horizon Hobby, Inc., (Horizon) warrants to the original purchaser that the product purchased (the "Product") will be free from defects in materials and workmanship for a period of 1 years from the date of purchase.

#### **What is Not Covered**

This warranty is not transferable and does not cover (i) cosmetic damage, (ii) damage due to acts of God, accident, misuse, abuse, negligence, commercial use, or due to improper use, installation, operation or maintenance, (iii) modification of or to any part of the Product, (iv) attempted service by anyone other than a Horizon Hobby authorized service center, (v) Product not purchased from an authorized Horizon dealer, or (vi) Product not compliant with applicable technical regulations.

OTHER THAN THE EXPRESS WARRANTY ABOVE, HORIZON MAKES NO OTHER WARRANTY OR REPRESENTATION, AND HEREBY DISCLAIMS ANY AND ALL IMPLIED WARRANTIES, INCLUDING, WITHOUT LIMITATION, THE IMPLIED WARRANTIES OF NON-INFRINGEMENT, MERCHANTABILITY AND FITNESS FOR A PARTICULAR PURPOSE. THE PURCHASER ACKNOWLEDGES THAT THEY ALONE HAVE DETERMINED THAT THE PRODUCT WILL SUITABLY MEET THE REQUIREMENTS OF THE PURCHASER'S INTENDED USE.

#### **Purchaser's Remedy**

Horizon's sole obligation and purchaser's sole and exclusive remedy shall be that Horizon will, at its option, either (i) service, or (ii) replace, any Product determined by Horizon to be defective. Horizon reserves the right to inspect any and all Product(s) involved in a warranty claim. Service or replacement decisions are at the sole discretion of Horizon. Proof of purchase is required for all warranty claims. SERVICE OR REPLACEMENT AS PROVIDED UNDER THIS WARRANTY IS THE PURCHASER'S SOLE AND EXCLUSIVE REMEDY.

#### **Limitation of Liability**

HORIZON SHALL NOT BE LIABLE FOR SPECIAL, INDIRECT, INCIDENTAL OR CONSEQUENTIAL DAMAGES, LOSS OF PROFITS OR PRODUCTION OR COMMERCIAL LOSS IN ANY WAY, REGARDLESS OF WHETHER SUCH CLAIM IS BASED IN CONTRACT, WARRANTY, TORT, NEGLIGENCE, STRICT LIABILITY OR ANY OTHER THEORY OF LIABILITY, EVEN IF HORIZON HAS BEEN ADVISED OF THE POSSIBILITY OF SUCH DAMAGES. Further, in no event shall the liability of Horizon exceed the individual price of the Product on which liability is asserted. As Horizon has no control over use, setup, final assembly, modification or misuse, no liability shall be assumed nor accepted for any resulting damage or injury. By the act of use, setup or assembly, the user accepts all resulting liability. If you as the purchaser or user are not prepared to accept the liability associated with the use of the Product, purchaser is advised to return the Product immediately in new and unused condition to the place of purchase.

#### **Law**

These terms are governed by Illinois law (without regard to conflict of law principals). This warranty gives you specific legal rights, and you may also have other rights which vary from state to state. Horizon reserves the right to change or modify this warranty at any time without notice.

#### **WARRANTY SERVICES**

#### **Questions, Assistance, and Services**

Your local hobby store and/or place of purchase cannot provide warranty support or service. Once assembly, setup or use of the Product has been started, you must contact your local distributor or Horizon directly. This will enable Horizon to better answer your questions and service you in the event that you may need any assistance. For questions or assistance, please visit our website at www.horizonhobby.com, submit a Product Support Inquiry, or call 877.504.0233 toll free to speak to a Product Support representative.

#### **Inspection or Services**

If this Product needs to be inspected or serviced and is compliant in the country you live and use the Product in, please use the Horizon Online Service Request submission process found on our website or call Horizon to obtain a Return Merchandise Authorization (RMA) number. Pack the Product securely using a shipping carton. Please note that original boxes may be included, but are not designed to withstand the rigors of shipping without additional protection. Ship via a carrier that provides tracking and insurance for lost or damaged parcels, as Horizon is not responsible for merchandise until it arrives and is accepted at our facility. An Online Service Request is available at http://www.horizonhobby.com/content/\_ service-center\_render-service-center. If you do not have internet access, please contact Horizon Product Support to obtain a RMA number along with instructions for submitting your product for service. When calling Horizon, you will be asked to provide your complete name, street address, email address and phone number where you can be reached during business hours. When sending product into Horizon, please include your RMA number, a list of the included items, and a brief summary of the problem. A copy of your original sales receipt must be included for warranty consideration. Be sure your name, address, and RMA number are clearly written on the outside of the shipping carton.

**Notice: Do not ship LiPo batteries to Horizon. If you have any issue with a LiPo battery, please contact the appropriate Horizon Product Support office.** 

#### **Warranty Requirements**

**For Warranty consideration, you must include your original sales receipt verifying the proof-of-purchase date.** Provided warranty conditions have been met, your Product will be serviced or replaced free of charge. Service or replacement decisions are at the sole discretion of Horizon.

#### **Non-Warranty Service**

**Should your service not be covered by warranty service will be completed and**  payment will be required without notification or estimate of the expense unless **the expense exceeds 50% of the retail purchase cost.** By submitting the item for service you are agreeing to payment of the service without notification. Service estimates are available upon request. You must include this request with your item submitted for service. Non-warranty service estimates will be billed a minimum of ½ hour of labor. In addition you will be billed for return freight. Horizon accepts money orders and cashier's checks, as well as Visa, MasterCard, American Express, and Discover cards. By submitting any item to Horizon for service, you are agreeing to Horizon's Terms and Conditions found on our website http://www.horizonhobby.com/content/ service-center\_render-service-center. **NOTICE: Horizon service is limited to Product compliant in the country of use and ownership. If non-compliant product is received by Horizon for service, it will be returned unserviced at the sole expense of the purchaser.** 

# **Warranty and Service Contact Information**

777

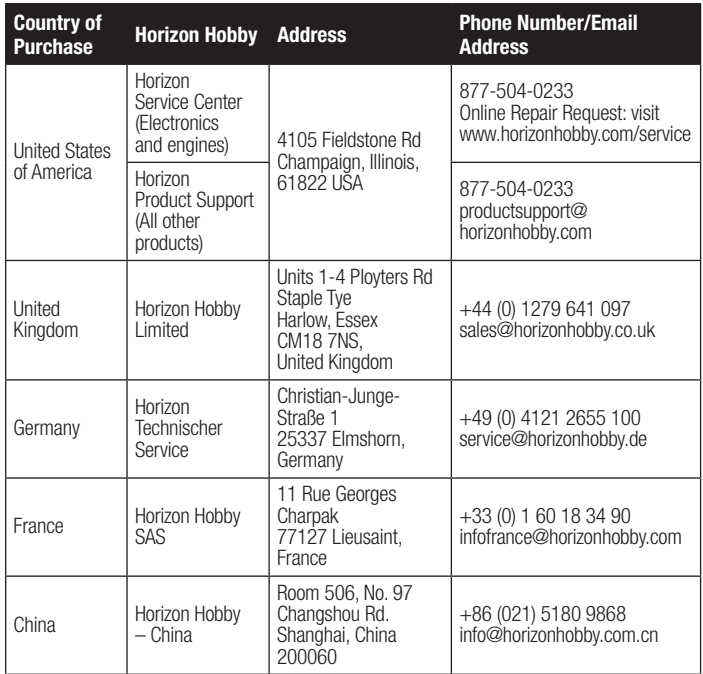

## **Parts Contact Information**

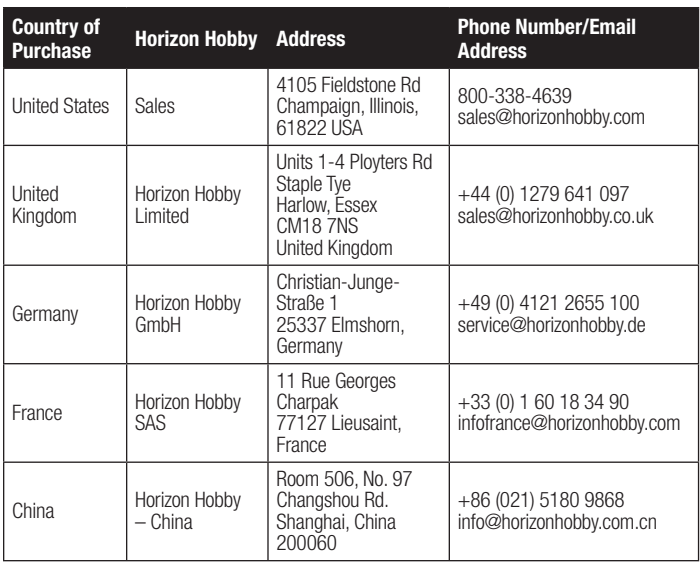
## **Compliance Information for the European Union**

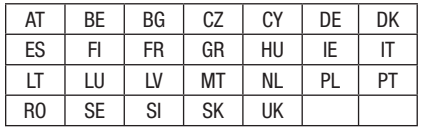

## **Declaration of Conformity**

(in accordance with ISO/IEC 17050-1) No. HH20120501

Item Number(s): Equipment class: 2

Product(s): SPM DX18QQ Transmitter<br>
Item Number(s): SPM18800FU

The object of declaration described above is in conformity with the requirements of the specifications listed below, following the provisions of the European R&TTE directive 1999/5/EC, EMC Directive 2004/108/EC and LVD Directive 2006/95/EC:

**EN 300-328 V1.7.1: 2006 EN 301 489-1 V1.7.1: 2006 EN 301 489-17 V1.3.2: 2008 EN 60950-1:2006+A12:2011**

**EN55022: 2010 EN55024: 2010 EN61000-3-2:2006+A1:2009+A2:2009 EN61000-3-3:2008**

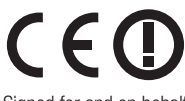

 $D\Sigma G$   $D$ talk

Signed for and on behalf of: Horizon Hobby, Inc. Champaign, IL USA May 1, 2011

Steven A. Hall Executive Vice President and Chief Operating Officer International Operations and Risk Management Horizon Hobby, Inc.

## **Instructions for disposal of WEEE by users in the European Union**

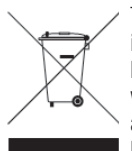

This product must not be disposed of with other waste. Instead, it is the user's responsibility to dispose of their waste equipment by handing it over to a designated collections point for the recycling of waste electrical and electronic equipment. The separate collection and recycling of your waste equipment at the time of disposal will help to conserve natural resources and ensure that it is recycled in

a manner that protects human health and the environment. For more information about where you can drop off your waste equipment for recycling, please contact your local city office, your household waste disposal service or where you purchased the product.

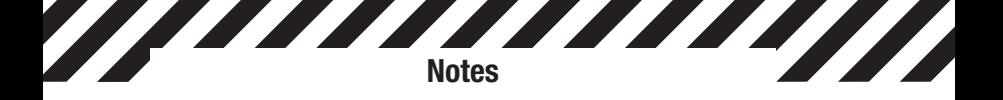

*© 2012 Horizon Hobby, Inc.*

*The Spektrum trademark is used with permission of Bachmann Industries, Inc.* 

*DSM2, AirWare, SimpleScroll, JR, Vibe, X-Plus and Bind-N-Fly are trademarks or registered trademarks of Horizon Hobby, Inc.*

> *DSMX is a trademark of Horizon Hobby, Inc., registered in the US.*

*SD Logo is a trademark of SD-3C, LLC*

*US 7,391,320. Other patents pending.*

*www.spektrum-rc.com Created 8/12 37743 SPM18800*